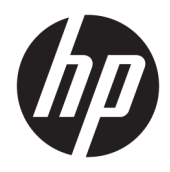

Gebruikershandleiding

© Copyright 2019 HP Development Company, L.P.

macOS is een handelsmerk van Apple Computer Inc., gedeponeerd in de Verenigde Staten en andere landen. Android™ is een handelsmerk van Google LLC. HDMI, het HDMIlogo en High-Definition Multimedia Interface zijn handelsmerken of gedeponeerde handelsmerken van HDMI Licensing LLC. Linux® is een gedeponeerd handelsmerk van Linus Torvalds in de Verenigde Staten en andere landen. Windows is een gedeponeerd handelsmerk of een handelsmerk van Microsoft Corporation in de Verenigde Staten en/of andere landen. DisplayPort™, het DisplayPort™-logo en VESA® zijn handelsmerken of gedeponeerd handelsmerken in eigendom van de Video Electronics Standards Association (VESA) in de Verenigde Staten en andere landen.

De bijgevoegde informatie kan zonder aankondiging worden veranderd. De enige garanties die gelden voor HP-producten en diensten zijn de garanties die worden beschreven in de garantievoorwaarden behorende bij deze producten en diensten. Aan de informatie in deze publicatie kunnen geen aanvullende rechten worden ontleend. HP is niet aansprakelijk voor technische fouten, drukfouten of weglatingen in deze publicatie.

#### **Kennisgeving van product**

In deze handleiding worden de voorzieningen beschreven die op de meeste modellen beschikbaar zijn. Sommige functies zijn mogelijk niet beschikbaar op uw product. Voor toegang tot de meest recente gebruikershandleiding gaat u naar <http://www.hp.com/support>en volgt u de instructies om uw product te zoeken. Selecteer vervolgens **Gebruikershandleidingen**.

Eerste editie: september 2019

Artikelnummer van document: L72368-331

### **Informatie over deze handleiding**

Deze gids biedt technische specificatie en informatie over de functies van de monitor, het instellen van de monitor, het gebruik van de software en technische specificaties. Afhankelijk van het model bevat de monitor mogelijk niet alle functies die in deze handleiding zijn opgenomen.

**WAARSCHUWING!** Duidt een gevaarlijke situatie aan die **kan** resulteren in ernstig letsel of de dood wanneer dit gevaar niet wordt voorkomen.

**VOORZICHTIG:** Duidt een gevaarlijke situatie aan die **kan** resulteren in licht of matig letsel wanneer dit gevaar niet vermeden wordt.

**BELANGRIJK:** Geeft informatie aan die belangrijk is, maar mogelijk geen gevaar inhoudt (bijvoorbeeld berichten over materiële schade). Deze waarschuwt de gebruiker dat het niet precies zoals beschreven opvolgen van een procedure kan leiden tot verlies van gegevens of schade aan hardware of software. Deze bevat ook belangrijke informatie om een principe uit te leggen of een taak te voltooien.

**THE OPMERKING:** Bevat extra informatie om belangrijke punten uit de hoofdtekst te benadrukken of aan te vullen.

**TIP:** Biedt handige tips voor het voltooien van een taak.

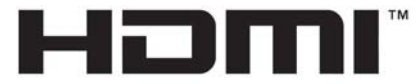

HIGH-DEFINITION MULTIMEDIA INTERFACE Dit product bevat technologie voor HDMI.

# **Inhoudsopgave**

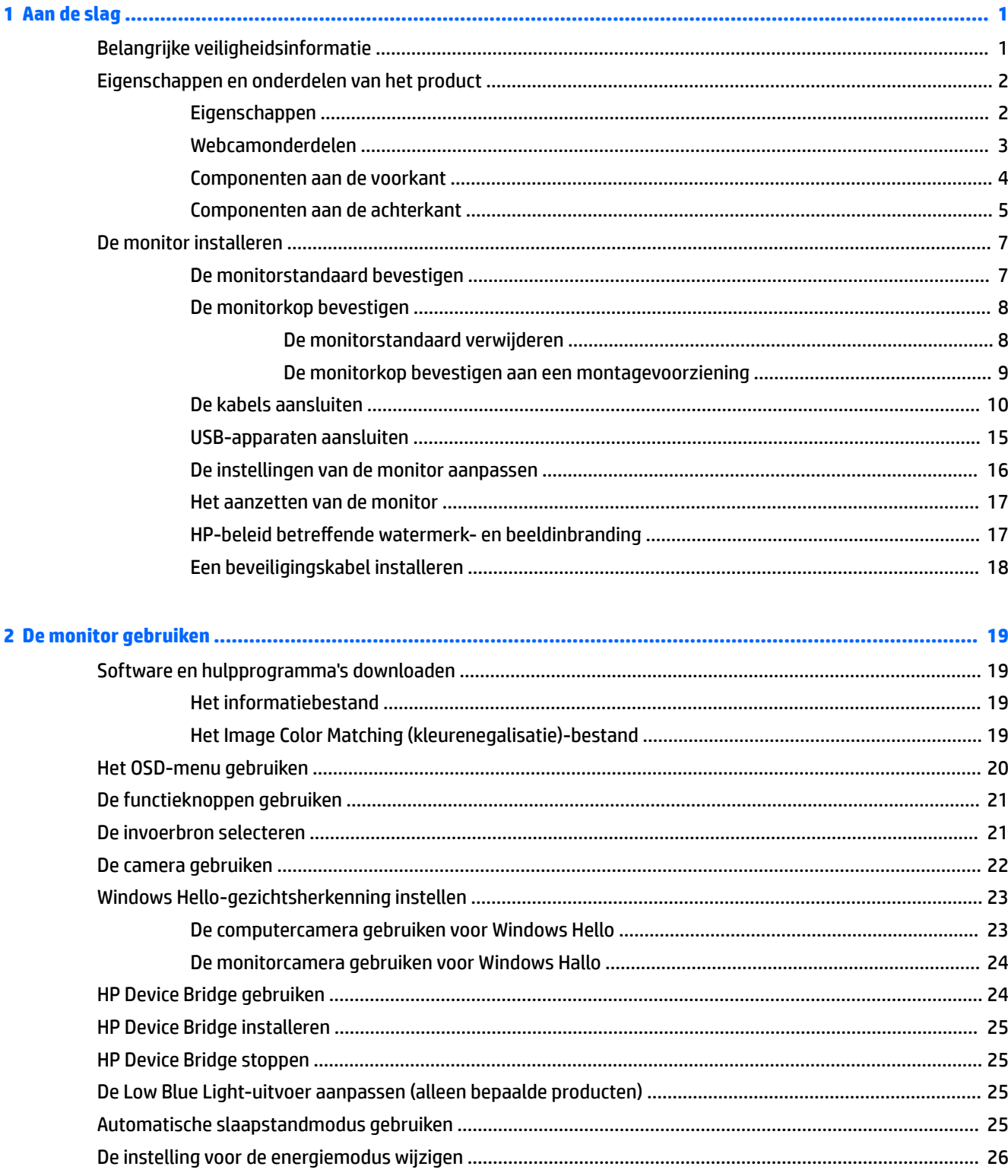

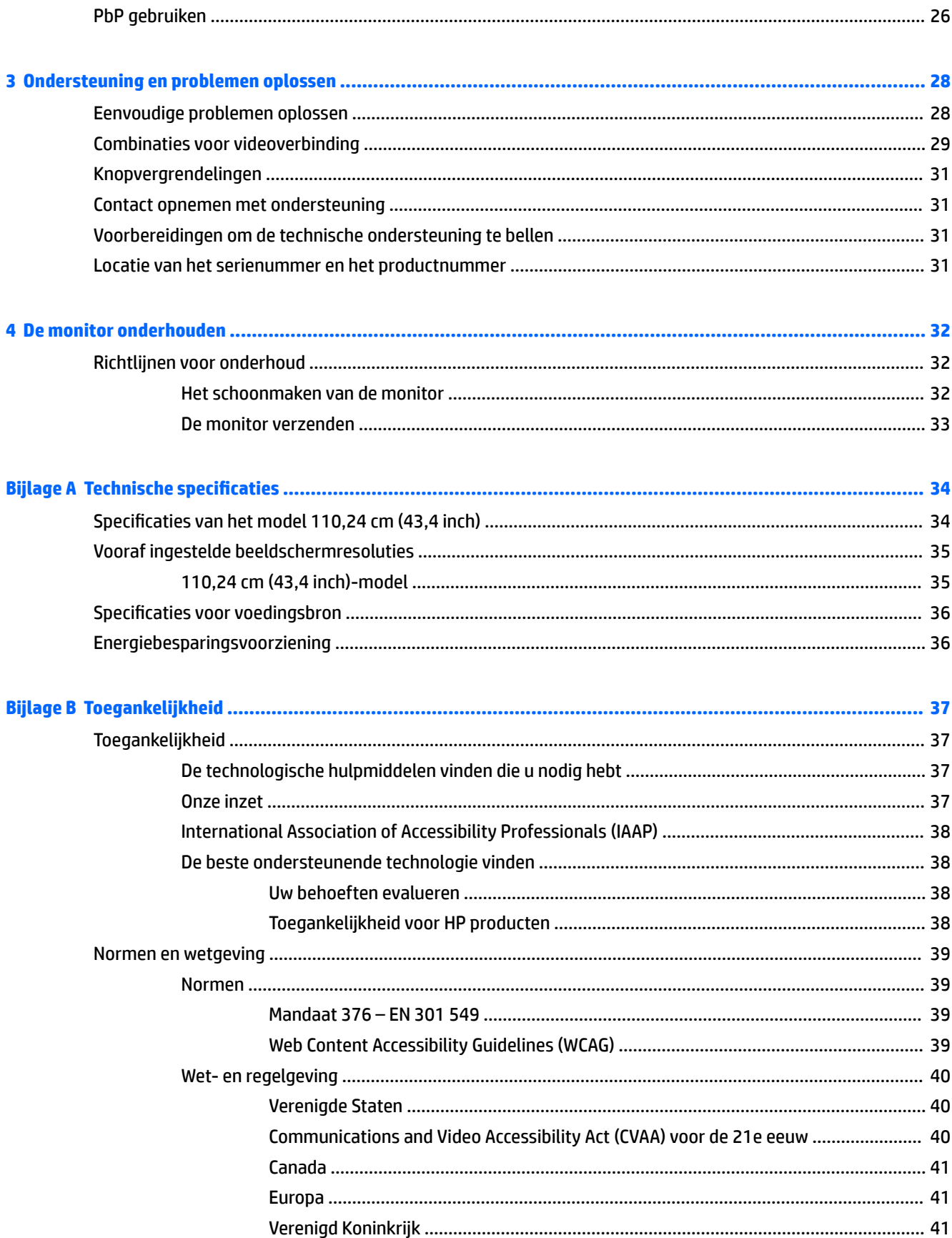

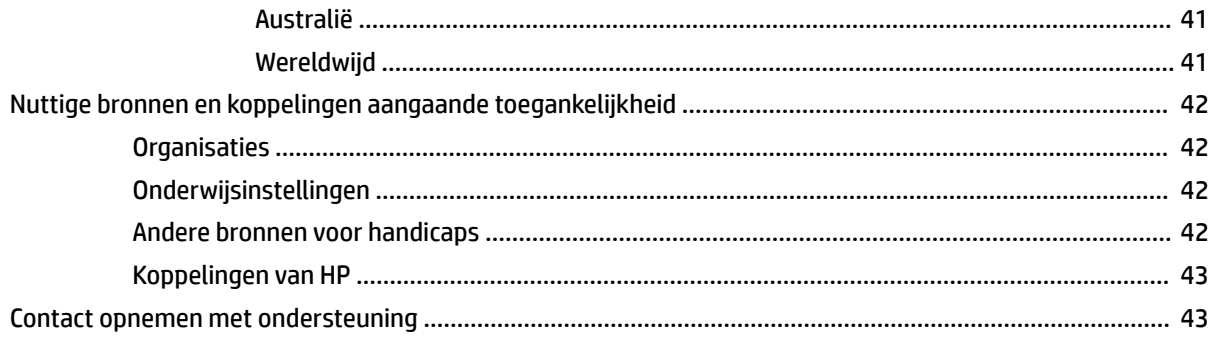

# <span id="page-8-0"></span>**1 Aan de slag**

# **Belangrijke veiligheidsinformatie**

Mogelijk is er een netvoedingsadapter en netsnoer met de monitor meegeleverd. Als u een ander netsnoer gebruikt, gebruik dan enkel een stroombron en aansluiting die geschikt zijn voor deze monitor. Raadpleeg de *Kennisgevingen voor product* die in de documentatiekit is meegeleverd voor informatie over de juiste netvoedingskabel voor gebruik met de monitor.

**WAARSCHUWING!** Ga als volgt te werk om het risico op elektrische schokken en schade aan de apparatuur te beperken:

- Sluit het netsnoer aan op een gemakkelijk bereikbaar stopcontact.
- Als het netsnoer een geaarde stekker heeft, sluit u het netsnoer aan op een geaard stopcontact.

• Koppel de computer los van de netvoeding door de stekker uit het stopcontact te halen. Als u de stekker uit het stopcontact haalt, moet u het netsnoer bij de stekker vastnemen.

Plaats niets op de netsnoeren of kabels. Zorg ervoor dat u alle snoeren en kabels die u op de monitor aansluit verstandig leidt zodat niemand erop kan trappen, ze kan vastpakken, eraan kan trekken of erover kan struikelen.

Lees de *Handleiding voor veiligheid en comfort*, die u bij de gebruikershandleidingen vindt, om het risico op ernstig letsel te beperken. Deze handleiding bevat aanwijzingen voor de optimale inrichting van de werkplek, een goede houding en gezonde werkgewoonten voor computergebruikers. De *Handleiding voor veiligheid en comfort* bevat ook belangrijke informatie over elektrische en mechanische veiligheid. De *Handleiding voor veiligheid en comfort* is ook beschikbaar op <http://www.hp.com/ergo>.

**BELANGRIJK:** Om de monitor en de computer te beschermen, sluit u alle netsnoeren van de computer en randapparatuur (zoals een monitor, printer of scanner) aan op een piekstroombeveiliging, zoals een stekkerdoos of een UPS (Uninterruptible Power Supply). Niet alle stekkerdozen bieden beveiliging tegen netstroompieken; de stekkerdoos moet voorzien zijn van een label waarop deze functie staat aangegeven. Gebruik een stekkerdoos met stroompiekbeveiliging waarvan de fabrikant een regeling heeft voor vervanging bij schade, zodat u de apparatuur kunt laten vervangen als de piekstroombeveiliging niet werkt.

Gebruik meubels met geschikte en juiste afmetingen om uw monitor goed te ondersteunen.

- **WAARSCHUWING!** Monitoren die onjuist worden geplaatst op een dressoir, boekenkast, boekenplank, bureau, luidspreker, kist of kar, kunnen omvallen en persoonlijk letsel veroorzaken.
- **THE OPMERKING:** Dit product is geschikt voor amusementsdoeleinden. Overweeg om de monitor in een gecontroleerde lichtomgeving te verplaatsen om interferentie van omringend licht en heldere oppervlakken te voorkomen dat storende reflecties op het scherm kan veroorzaken.

# <span id="page-9-0"></span>**Eigenschappen en onderdelen van het product**

### **Eigenschappen**

De monitor bevat de volgende functies:

- 110,24 cm (43,4 inch) gebogen 1800 mm radius met een resolutie van 3840 × 1200, ultrabreed scherm met achtergrondverlichting, plus ondersteuning op volledig scherm voor lagere resoluties
- Ontspiegeld scherm met LED-achtergrondverlichting
- Brede beeldhoek, zodat u zowel zittend als staand of van de zijkant een goed zicht op de monitor hebt
- Geïntegreerde HP Device Bridge-technologie waarmee u één toetsenbord en muis op twee verbonden computers kunt gebruiken om applicaties te gebruiken en bestanden van de ene naar de andere computer over te zetten
- **The OPMERKING:** De geïntegreerde HP Device Bridge vereist dat er software wordt geïnstalleerd vanaf de meegeleverde USB-flashdrive of [http://www.hp.com/support.](http://www.hp.com/support)
- Geïntegreerde uitschuifbare infrarood (IR)- en RGB-camera met ruisonderdrukkende microfoons voor vergaderingen en ondersteuning voor Microsoft Windows Hello
- Mogelijkheid tot kantelaanpassing
- Mogelijkheid tot hoogteaanpassing
- DisplayPort (DP)-video-ingang
- HDMI (High-Definition Multimedia Interface) video-ingang (kabel meegeleverd)
- USB-Type-C-poort met vermogensafgifte tot 85 W en alternatieve DisplayPort-modus (DP Alt-modus)
- Dynamische vermogensafgifte tot 100 W verdeeld tussen USB Type-C-poort #1 en USB Type-C-poort #2
- USB 3.0-hub met twee USB Type-C-poorten die verbinding maken met een computer (upstream); en vier USB-poorten die verbinding maken met USB-apparaten (downstream)
- USB-kabel bijgeleverd voor aansluiting van de USB-hub van de monitor op de USB-poort van de computer
- Audio-uitgang (hoofdtelefoonuitgang)
- Plug-and-play-capaciteit, indien het besturingssysteem dit ondersteunt
- Veiligheidsslot op achterzijde van de monitor voor optionele beveiligingskabel
- Menu met scherminstellingen in verschillende talen waarmee het scherm gemakkelijk kan worden geconfigureerd en geoptimaliseerd
- HP Display Assistant-software voor het aanpassen van monitorinstellingen en het inschakelen van de antidiefstalfuncties
- HDCP (High Bandwidth Digital Content Protection)-kopieerbeveiliging op alle digitale ingangen
- In bepaalde regio's, USB-flashdrive met stuurprogramma's voor de monitor en productdocumentatie
- VESA-bevestigingsbeugel voor het bevestigen van de monitor aan een muurbevestigingsvoorziening of zwenkarm
- Instellingen voor de laagblauwlicht-modus voor een meer ontspannen en minder prikkelend beeld
- Energiebesparende modus om te voldoen aan vereisten voor verlaagd energieverbruik

<span id="page-10-0"></span>**THE OPMERKING:** Raadpleeg de *Kennisgevingen voor product* die in de documentatiekit is meegeleverd voor veiligheidsinformatie en kennisgevingen. Voor toegang tot de meest recente gebruikershandleiding gaat u naar <http://www.hp.com/support>en volgt u de instructies om uw product te zoeken. Selecteer vervolgens **Gebruikershandleidingen**.

### **Webcamonderdelen**

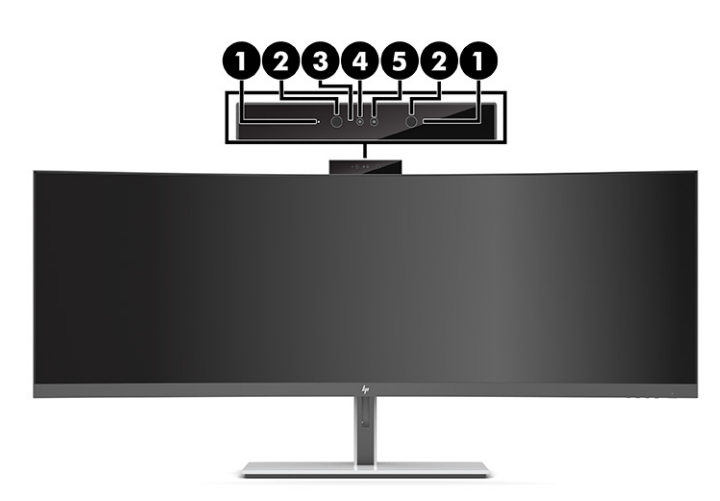

#### **Tabel 1-1 Webcamonderdelen en hun beschrijvingen**

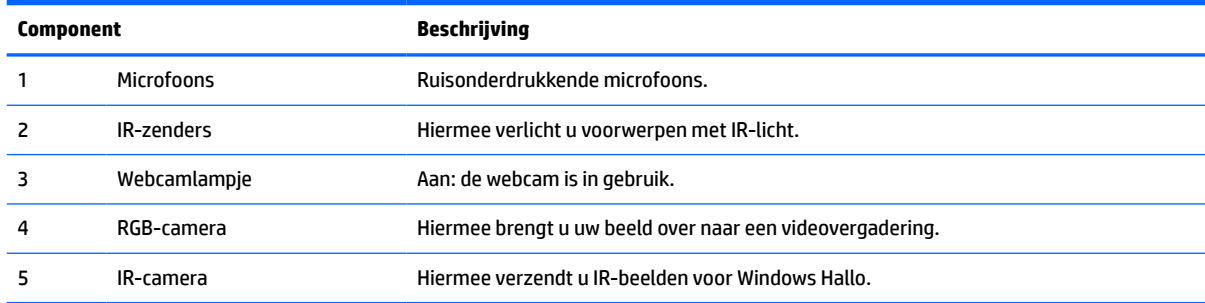

### <span id="page-11-0"></span>**Componenten aan de voorkant**

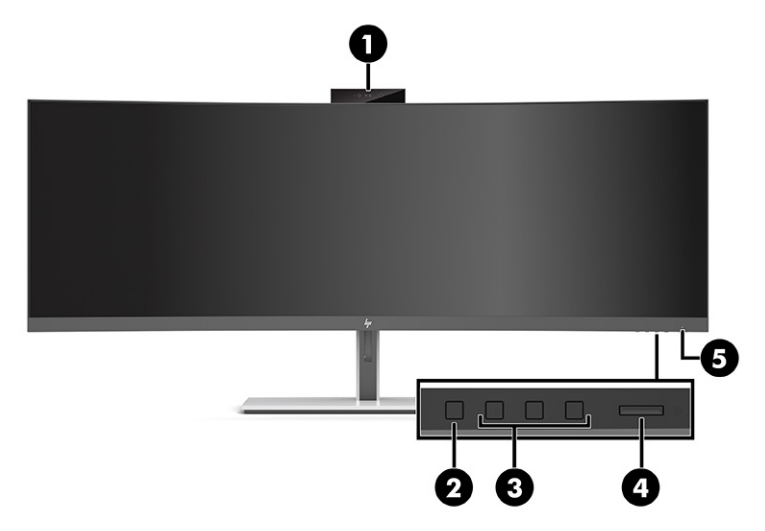

#### **Tabel 1-2 Componenten aan de voorkant**

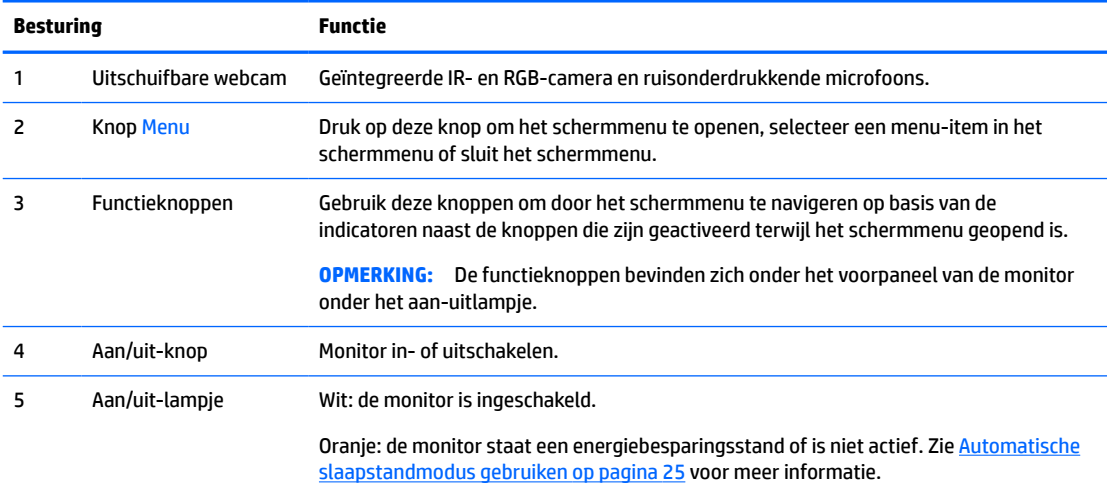

### <span id="page-12-0"></span>**Componenten aan de achterkant**

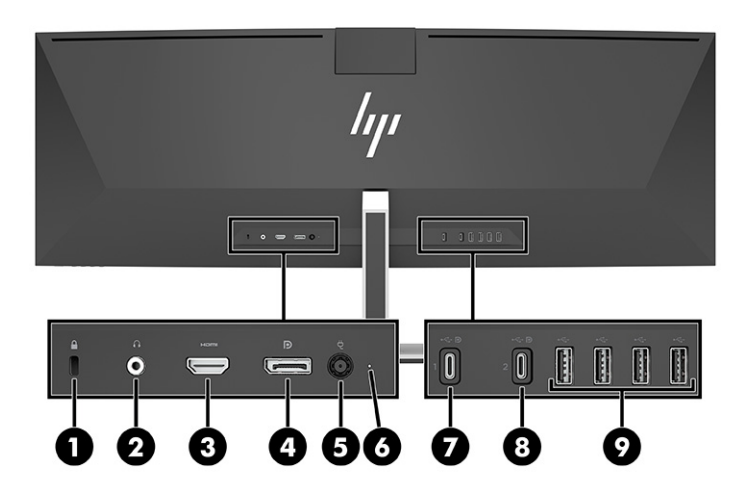

#### **Tabel 1-3 Componenten aan de achterkant**

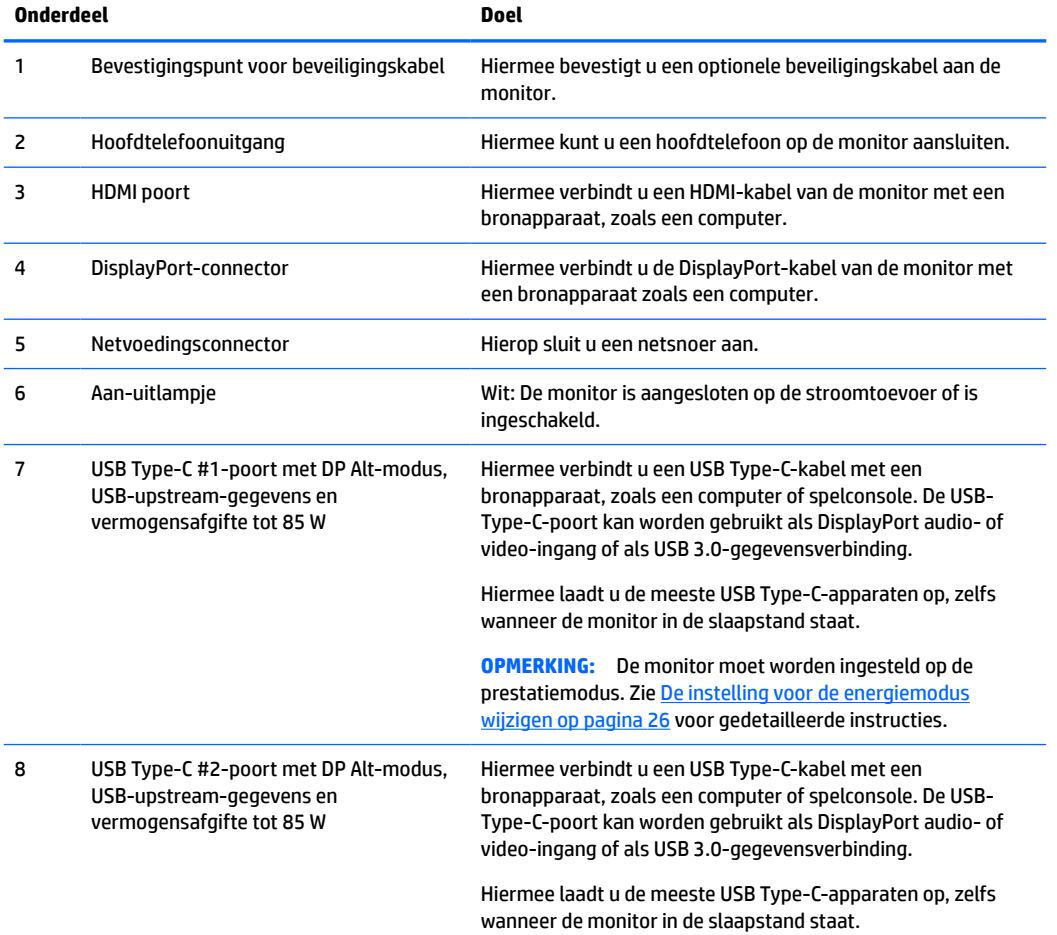

#### **Tabel 1-3 Componenten aan de achterkant (vervolg)**

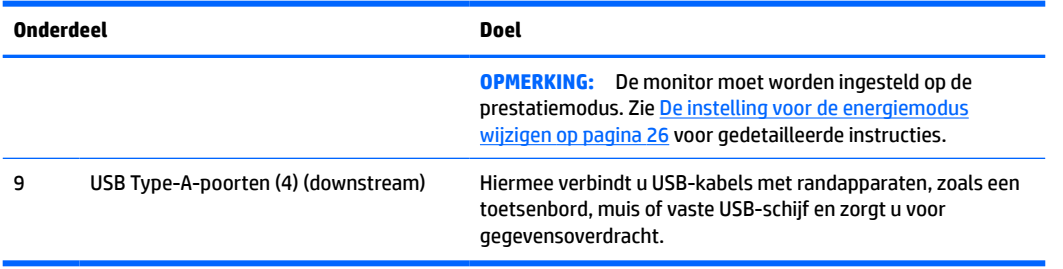

<sup>2</sup> OPMERKING: De USB-Type-C-poort kan ook als USB-poort worden gebruikt wanneer deze is aangesloten op een USB-Type-C-poort op een bronapparaat.

De USB-Type-C-poort kan ook worden gebruikt als DisplayPort audio- of videoingang en USB 3.0-upstreamverbinding en ook voor het leveren van maximaal 85 watt vermogen aan een apparaat. De uitgangspanningen zijn 5 V, 9 V, 10 V, 12 V, 15 V en 20 V met een totaal maximaal vermogen van 85 W.

Alleen apparaten die niet-beperkte voedingsbronnen accepteren (zoals gedefinieerd in IEC 60950-1 bepaling 2.5), kunnen van stroom worden voorzien via de USB Type-C-poort. Ga naar [http://www.hp.com/go/](http://www.hp.com/go/hppc-60950-62368) [hppc-60950-62368](http://www.hp.com/go/hppc-60950-62368) voor een lijst met specifieke apparaten.

# <span id="page-14-0"></span>**De monitor installeren**

- **WAARSCHUWING!** Lees de *Handleiding voor veiligheid en comfort* om het risico op ernstig letsel te beperken. Deze handleiding bevat aanwijzingen voor de optimale inrichting van de werkplek, een goede houding en gezonde werkgewoonten voor computergebruikers. De *Handleiding voor veiligheid en comfort*  bevat ook belangrijke informatie over elektrische en mechanische veiligheid. De *Handleiding voor veiligheid en comfort* is ook beschikbaar op het web op <http://www.hp.com/ergo>.
- **ELANGRIJK:** Zorg er voor dat u het oppervlak van het LCD-scherm niet aanraakt om schade aan de monitor te vermijden. Wanneer u druk op het lcd-scherm uitoefent, kunnen de oriëntatie en de kleurverdeling van de vloeibare kristallen nadelig worden beïnvloed. Als dit probleem zich voordoet zal het scherm zich niet meer herstellen.

#### **De monitorstandaard bevestigen**

De monitor wordt geleverd met een bevestigde standaard. Volg deze instructies als u de monitorstandaard om welke reden dan ook hebt verwijderd en opnieuw moet bevestigen.

- **TIP:** Plaats de monitor op een goede plek, omdat omgevingslicht en heldere oppervlakken storende reflecties kunnen veroorzaken.
	- **1.** Leg de monitorkop met het voorpaneel omlaag op een plat oppervlak dat is beschermd met een schuimplastic vel of een schone, droge doek.
	- **BELANGRIJK:** Om de monitor te positioneren en te stabiliseren, raadt HP aan dat twee personen deze procedures uitvoeren.
	- **2.** De standaard bevestigen aan de connector op de achterkant van de monitorkop (1).
	- **3.** Bevestig de standaard aan de monitorkop met de drie schroeven die met de monitor zijn meegeleverd (2).

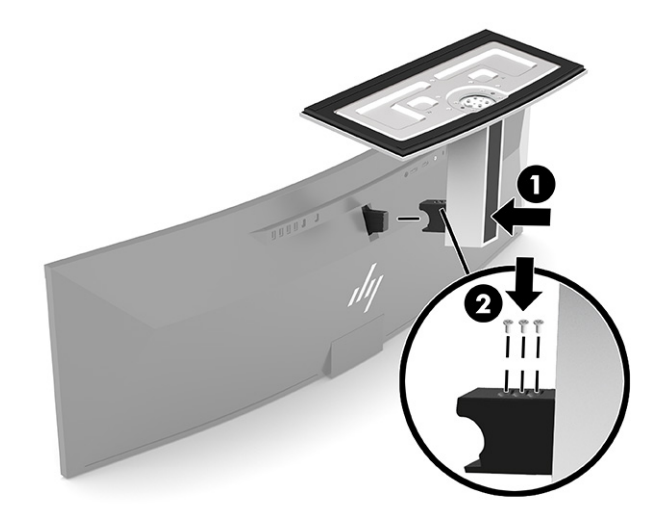

### <span id="page-15-0"></span>**De monitorkop bevestigen**

De monitorkop kan aan een muur, op een zwenkarm of een andere armatuur worden bevestigd.

- **BELANGRIJK:** Deze monitor is voorzien van VESA-compatibele schroefgaten met een onderlinge afstand van 100 mm. Om een montagevoorziening van een andere leverancier aan de monitorkop te bevestigen, zijn vier schroeven met een lengte van 10 mm, een doorsnee van 4 mm en een spoed van 0,7 vereist. Langere schroeven kunnen de monitorkop beschadigen. Controleer of de montageoplossing van de fabrikant voldoet aan de VESA-norm en geschikt is om het gewicht van de monitorkop te ondersteunen. Gebruik voor optimale prestaties het netsnoer en de videokabels die met de monitor zijn meegeleverd.
- **<sup>2</sup> OPMERKING:** Dit apparaat moet worden ondersteund door een wandmontagebeugel die is goedgekeurd door UL- of CSA-Listed.

#### **De monitorstandaard verwijderen**

U kunt de monitorkop van de standaard verwijderen om deze aan de wand, op een zwenkarm of op een andere montagevoorziening te bevestigen.

- **BELANGRIJK:** Voordat u de monitor demonteert, moet u controleren of deze is uitgeschakeld en of alle kabels zijn losgekoppeld.
	- **1.** Koppel alle snoeren en kabels los van de monitor.
	- **2.** Leg de monitorkop met het voorpaneel omlaag op een plat oppervlak dat is beschermd met een schuimplastic vel of een schone, droge doek.
	- **BELANGRIJK:** Om de monitor te positioneren en te stabiliseren, raadt HP aan dat twee personen deze procedures uitvoeren.
	- **3.** Verwijder de vier drie waarmee de standaard is bevestigd aan de achterkant van de monitor (1).
	- **4.** Til de standaard omhoog en weg van de monitorkop (2).

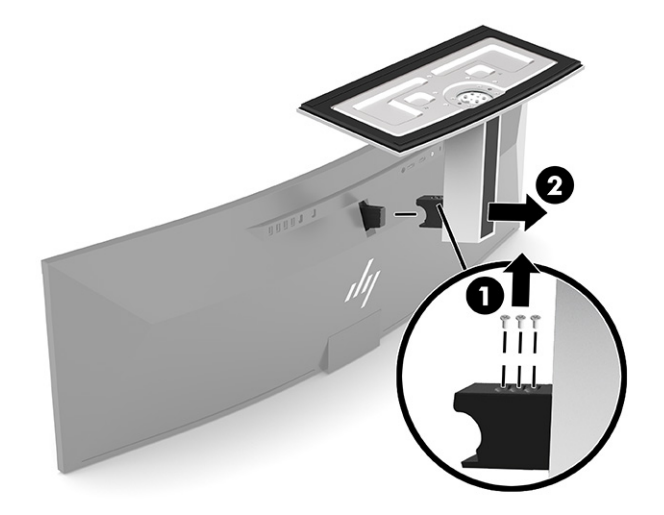

#### <span id="page-16-0"></span>**De monitorkop bevestigen aan een montagevoorziening**

- **1.** Plaats de VESA-montagebeugel zodat de connectorsleuf op de beugel is uitgelijnd met de connectorsleuf op de monitor.
- **2.** Druk de VESA-beugel op de achterkant van de monitor tot hij op zijn plaats vastklikt.

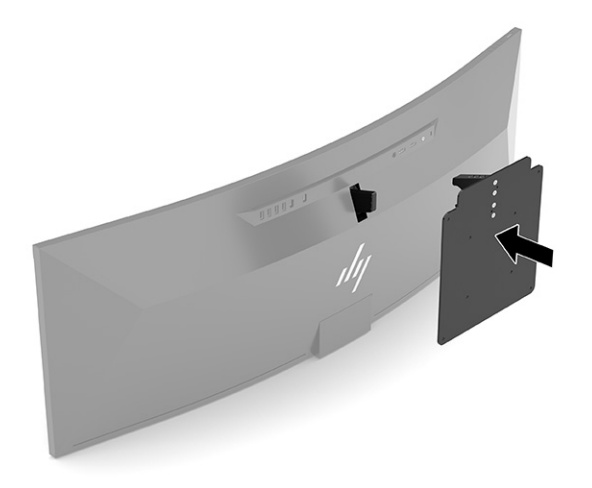

- **3.** Plaats de drie schroeven terug om de VESA-plaat aan de monitor te bevestigen.
- **4.** Bevestig de bevestigingsplaat aan de muur of op de zwenkarm van uw keuze met behulp van de vier nieuwe schroeven die met de VESA-bevestigingsbeugel zijn meegeleverd.

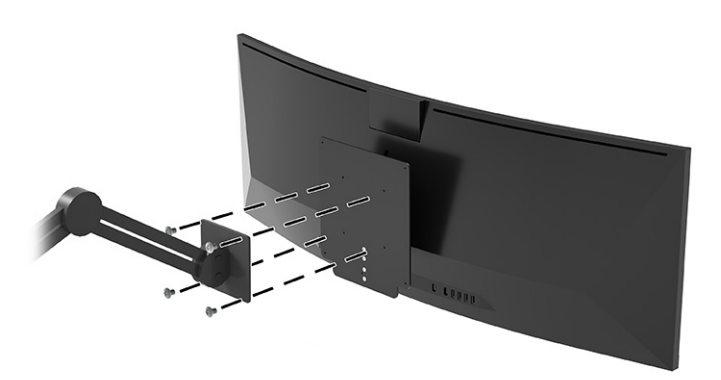

### <span id="page-17-0"></span>**De kabels aansluiten**

- **<sup>2</sup> OPMERKING:** De monitor wordt geleverd met bepaalde kabels. Niet alle kabels die in dit hoofdstuk zijn weergeven, worden met de monitor meegeleverd.
	- **1.** Plaats de monitor op een geschikte, goed geventileerde locatie in de buurt van de computer.
	- **2.** Als u een videosignaal naar de monitor wilt sturen, sluit u een USB Type-C-, DisplayPort- of HDMIvideokabel aan tussen de monitor en het bronapparaat (computer).
		- **The OPMERKING:** Met uitzondering van USB Type-C-ingangen bepaalt de monitor automatisch welke ingangsbronnen geldige videosignalen hebben. De USB type C-invoer moet handmatig worden geselecteerd. Om elke invoer te selecteren, met inbegrip van de USB Type-C, opent u het Schermmenu en selecteert u **Invoer**.
			- Sluit het ene uiteinde van een USB Type-C-naar-USB Type-C-kabel (meegeleverd) aan op de USB Type-C-poort aan de achterkant van de monitor. Sluit vervolgens het andere uiteinde aan op een USB Type-C-connector op het bronapparaat.

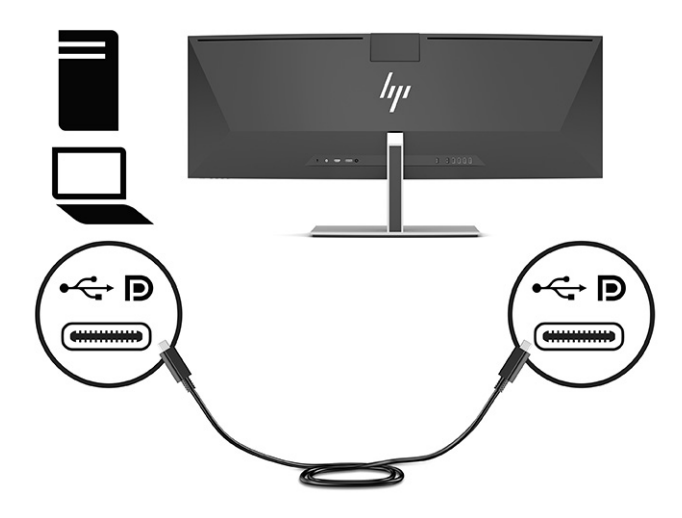

Sluit de meegeleverde DisplayPort-kabel aan op de DisplayPort-connector aan de achterkant van de monitor en het andere uiteinde op een DisplayPort-connector van het bronapparaat.

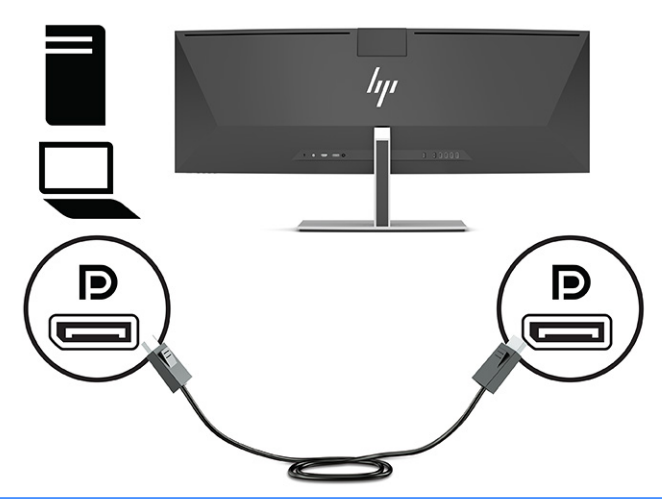

- **OPMERKING:** Als u een DisplayPort-kabel voor het videosignaal gebruikt, moet u ook een USB Type-C-naar-USB Type-A-kabel of een USB Type-C-naar-USB Type-C-kabel aansluiten tussen de monitor en het bronapparaat. Deze verbinding is vereist voor HP Device Bridge en voor het bieden van een upstream-verbinding om de monitorhubs op het verbonden hostapparaat te kunnen gebruiken.
- Sluit een uiteinde van een HDMI-kabel aan op de HDMI-poort aan de achterzijde van de monitor en het andere uiteinde op de HDMI-poort aan het bronapparaat.

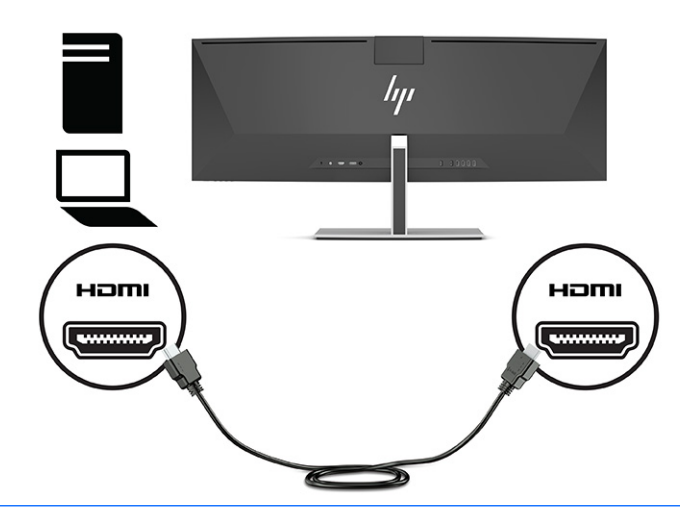

**The OPMERKING:** Als u een HDMI-kabel voor het videosignaal gebruikt, moet u ook een USB Type-Cnaar-USB Type-A-kabel of een USB Type-C-naar-USB Type-C-kabel aansluiten tussen de monitor en het bronapparaat. Deze verbinding is vereist voor HP Device Bridge en voor het bieden van een upstream-verbinding om de monitorhubs op het verbonden hostapparaat te kunnen gebruiken.

- **3.** Als u een DisplayPort-kabel voor het videosignaal gebruikt, moet u de meegeleverde USB Type-C-naar-USB Type-C-kabel of USB Type-C-naar-USB Type-A-kabel aansluiten tussen de computer en de monitor. Sluit de USB Type-C-connector aan op de USB Type-C-poort aan de achterkant van de monitor. Sluit vervolgens de USB Type-C-connector of de USB Type-A-connector aan op het bronapparaat (computer), afhankelijk van het type kabel die het bronapparaat nodig heeft.
	- **The OPMERKING:** U moet de USB Type-C-naar-USB Type-C-kabel of de USB Type-C-naar-USB Type-A-kabel aansluiten tussen de monitor en het bronapparaat (computer) om HP Device Bridge en de USB Type-Apoorten op de monitor te kunnen gebruiken.

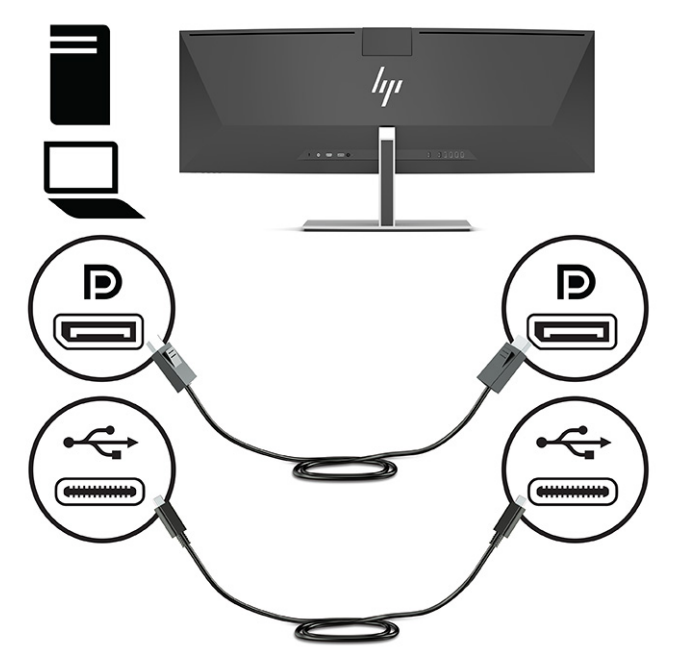

Of

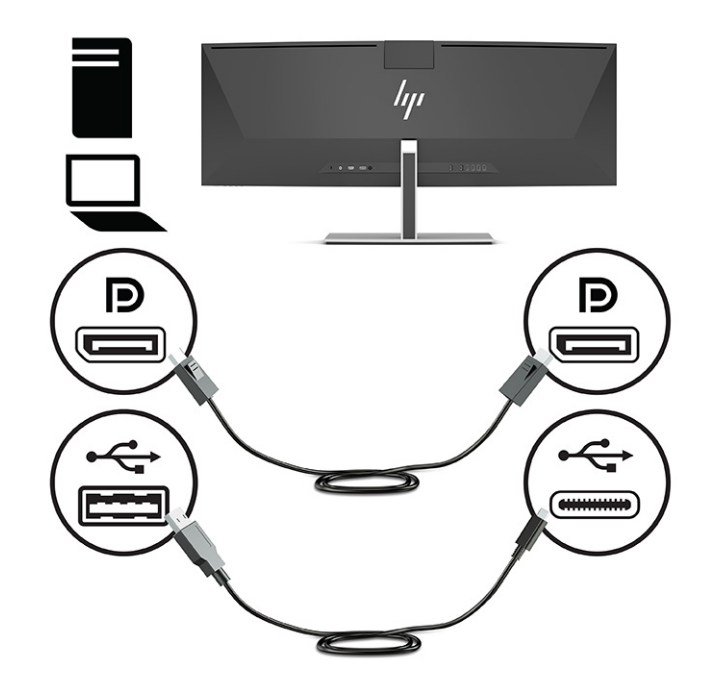

- **4.** Als u een HDMI-kabel voor video gebruikt, moet u de meegeleverde USB Type-C-naar-USB Type-C-kabel of USB Type-C-naar-USB Type-A-kabel aansluiten tussen de computer en de monitor. Sluit de USB Type-C-connector aan op de USB Type-C-poort aan de achterkant van de monitor. Sluit vervolgens de USB Type-C-connector of de USB Type-A-connector aan op het bronapparaat (computer), afhankelijk van het type kabel die het bronapparaat nodig heeft.
- **OPMERKING:** U moet de USB Type-C-naar-USB Type-C-kabel of de USB Type-C-naar-USB Type-A-kabel aansluiten tussen de monitor en het bronapparaat (computer) om HP Device Bridge en de USB Type-Apoorten op de monitor te kunnen gebruiken.

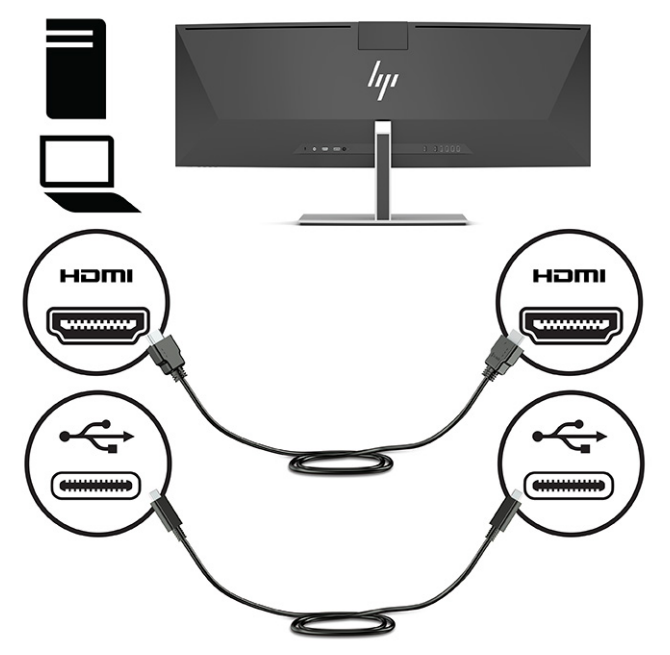

Of

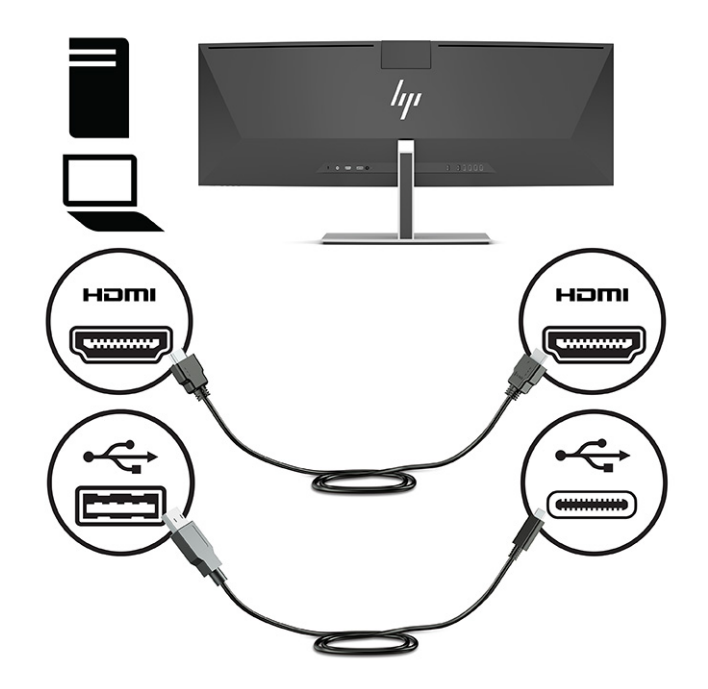

- **5.** Sluit het ene uiteinde van het netsnoer aan op de netvoedingsadapter (1) en het andere uiteinde op een geaard stopcontact (2). Sluit daarna de netvoedingsadapter aan op de netvoedingsconnector aan de achterkant van de monitor (3).
	- **WAARSCHUWING!** U vermijdt als volgt het risico van een elektrische schok of beschadiging van de apparatuur:

Schakel de randaardestekker van het netsnoer niet uit. De geaarde stekker is een belangrijke veiligheidsvoorziening.

Sluit het netsnoer aan op een geaard stopcontact dat altijd goed bereikbaar is.

Sluit de voeding naar het product af door het netsnoer uit het stopcontact te halen.

Plaats niets op de netsnoeren of kabels. Plaats deze zo dat niemand per ongeluk erover kan struikelen of erop kan trappen. Trek niet aan het snoer of de kabel. Als u de stekker uit het stopcontact haalt, moet u het snoer bij de stekker vastnemen.

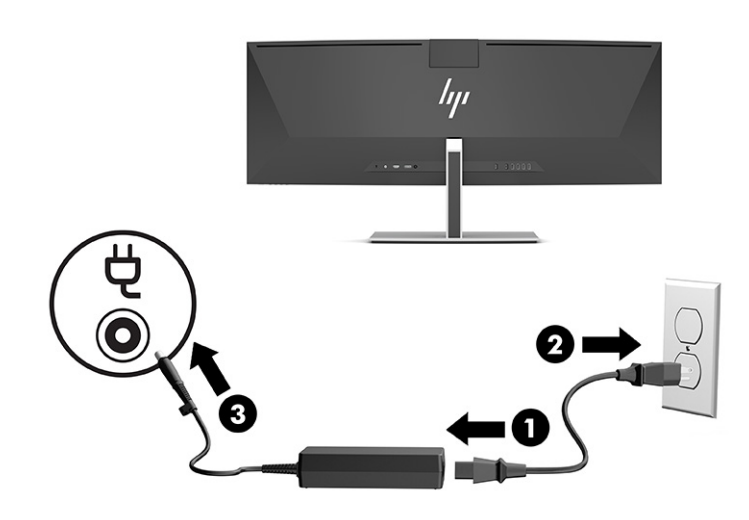

### <span id="page-22-0"></span>**USB-apparaten aansluiten**

USB-poorten kunnen worden gebruikt om apparaten, zoals USB-opslagapparaten, USB-toetsenborden of USB-muizen, aan te sluiten. Er zijn vier USB Type-A-poorten aan de achterkant van de monitor om verbinding te maken met apparaten.

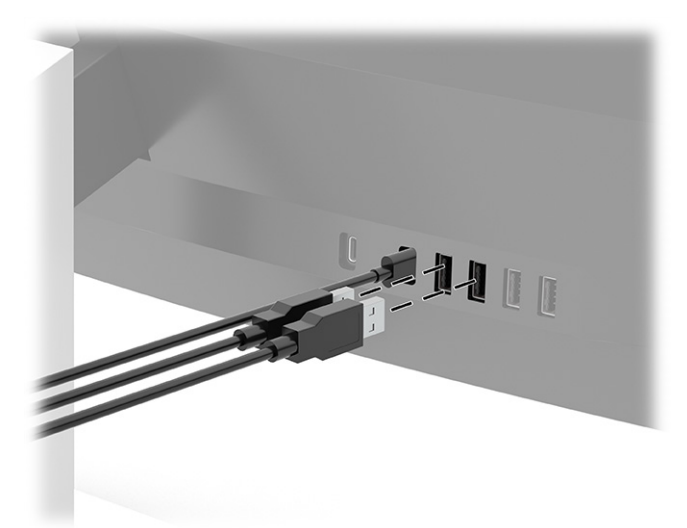

**OPMERKING:** Als u een HDMI- of DisplayPort-kabel voor video gebruikt, moet u de USB Type-C-naar-USB Type-C-kabel of de USB Type-C-naar-USB Type-A-kabel van het bronapparaat (computer) aansluiten op de achterkant van de monitor om de USB Type-A-poorten te kunnen gebruiken als USB-hub voor een muis, toetsenborden, telefoons, externe vaste schijven en praktisch alles dat via USB kan worden aangesloten en 5 V accepteert.

### <span id="page-23-0"></span>**De instellingen van de monitor aanpassen**

- **WAARSCHUWING!** Lees de *Handleiding voor veiligheid en comfort* om het risico op ernstig letsel te beperken. Deze handleiding bevat aanwijzingen voor de optimale inrichting van de werkplek, een goede houding en gezonde werkgewoonten voor computergebruikers. De *Handleiding voor veiligheid en comfort*  bevat ook belangrijke informatie over elektrische en mechanische veiligheid. De *Handleiding voor veiligheid en comfort* is ook beschikbaar op het web op <http://www.hp.com/ergo>.
	- **1.** Kantel de monitorkop naar voren of naar achteren tot het op een comfortabele ooghoogte staat.

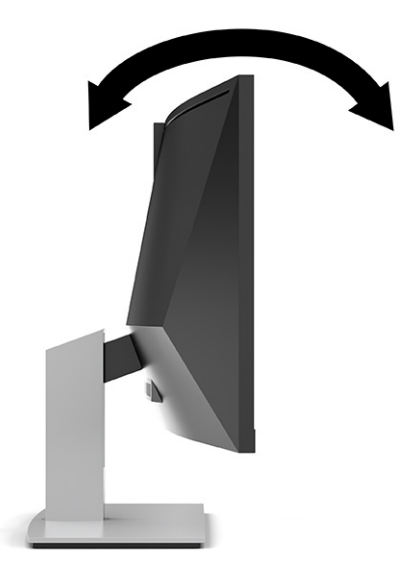

**2.** Plaats de monitor op een comfortabele hoogte voor uw eigen werkstation. De schuine rand aan de bovenkant van de monitor dient niet hoger te zijn dan uw ooghoogte. Mensen die contactlenzen dragen zijn vaak gebaat met een lager geplaatste en achteroverhellende monitor. De monitor dient aangepast te worden aan uw werkhouding gedurende de dag.

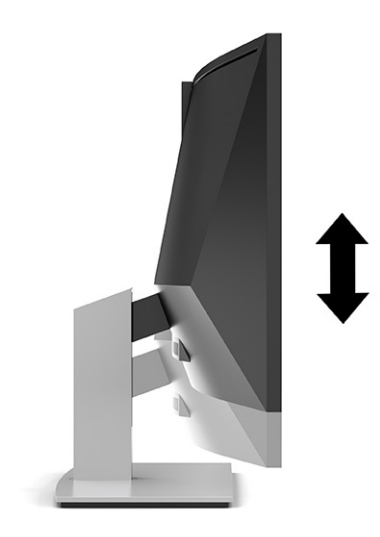

### <span id="page-24-0"></span>**Het aanzetten van de monitor**

- **BELANGRIJK:** Schade door inbranden kan voorkomen op monitoren die gedurende 12 uur of langer hetzelfde statische beeld op het scherm weergeven. Om schade door inbranden op uw monitorscherm te vermijden, moet u altijd een schermbeveiliger activeren of de monitor uitschakelen als deze gedurende lange tijd niet wordt gebruikt. Inbranden van het beeld kan op alle LCD-schermen voorkomen. Een monitor met een ingebrand beeld valt niet onder de HP garantie.
- **<sup>2</sup> OPMERKING:** Als de aan-uitknop niet werkt, is de vergrendelingsfunctie van de aan-uitknop mogelijk geactiveerd. U schakelt deze functie uit door de aan-uitknop van de monitor ongeveer 10 seconden ingedrukt te houden.
- **<sup>2</sup> OPMERKING:** U kunt het aan/uit-lampje via het menu met scherminstellingen uitschakelen. Druk op de knop Menu om het schermmenu te openen en selecteer **Voedingsbeheer**, daarna **Aan/uit-lampje** en vervolgens **Uit**.
	- **1.** Druk op de aan/uit-knop om de computer aan te zetten.

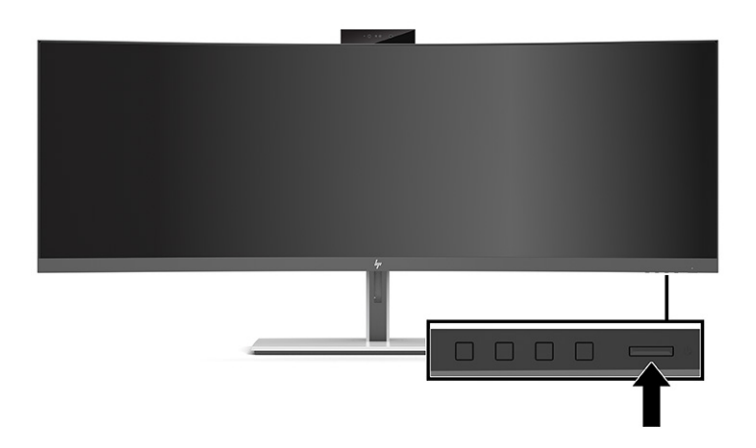

**2.** Druk op de aan/uit-knop aan de onderkant van de monitor om deze in te schakelen.

Wanneer u de monitor eerst wordt ingeschakeld, wordt er gedurende 5 seconden een bericht over de monitorstatus weergegeven. Dit bericht vermeldt welk ingangssignaal momenteel het actieve signaal is, de status van de automatische broninstelling (aan of uit; standaardinstelling is 'aan'), de huidige ingestelde schermresolutie en de aanbevolen in te stellen schermresolutie.

De monitor scant automatisch de invoersignalen om een actief invoersignaal te zoeken en te gebruiken voor de weergave.

#### **HP-beleid betreffende watermerk- en beeldinbranding**

IPS-monitoren zijn uitgerust met IPS (In-Plane Switching)-beeldschermtechnologie, die een uiterst brede kijkhoek en geavanceerde beeldkwaliteit biedt. IPS-monitoren zijn geschikt voor een brede reeks toepassingen die een geavanceerde beeldkwaliteit vereisen. Deze beeldschermtechnologie is echter niet geschikt voor toepassingen die statische, stilstaande of vaste beelden tonen gedurende lange perioden zonder het gebruik van screensavers. Voorbeelden van dergelijke toepassingen zijn camerabewaking, videogames, marketinglogo's en sjablonen. Statische beelden kunnen het inbranden van het beeld veroorzaken, wat lijkt op vlekken of watermerken op het scherm.

Schade door het inbranden van het beeld op monitoren die 24 uur per dag in gebruik zijn, valt niet onder de HP garantie. Om schade door het inbranden van het beeld te vermijden, moet u altijd de monitor uitschakelen wanneer hij niet in gebruik is of stelt u de voedingsopties zo in, indien ondersteund door uw systeem, dat de monitor automatisch uitschakelt wanneer het systeem niet in gebruik is.

### <span id="page-25-0"></span>**Een beveiligingskabel installeren**

U kunt de monitor aan een vast voorwerp bevestigen met een optionele HP beveiligingskabel.

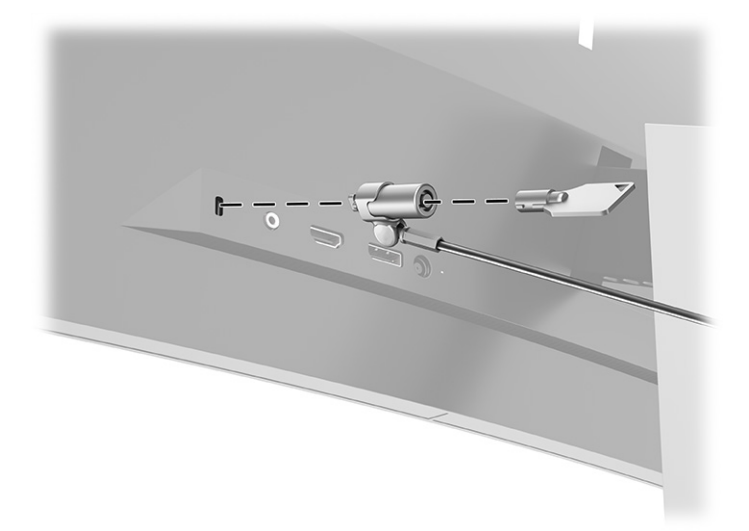

# <span id="page-26-0"></span>**2 De monitor gebruiken**

## **Software en hulpprogramma's downloaden**

U kunt de volgende bestanden downloaden en installeren van <http://www.hp.com/support>:

- INF (Informatie)-bestand
- ICM-bestanden (Image Color Matching)
- HP Display Assistant: hiermee past u de monitorinstellingen aan en schakelt u de antidiefstalfuncties in

Ga als volgt te werk om bestanden te downloaden:

- **1.** Ga naar [http://www.hp.com/support.](http://www.hp.com/support)
- **2.** Selecteer **Software en drivers**.
- **3.** Selecteer het producttype.
- **4.** Typ het model van uw HP-monitor in het zoekveld en volg de instructies op het scherm.

### **Het informatiebestand**

Het INF-bestand definieert de monitorbronnen die door Windows®-besturingssystemen worden gebruikt, om te zorgen dat de monitor compatibel is met de grafische kaart in de computer.

Deze monitor is compatibel met Windows Plug-en-Play en werkt juist zonder dat het INF-bestand is geïnstalleerd. Om de Plug-en-Play-functie van de monitor te kunnen gebruiken, is het vereist dat de videokaart van de computer compatibel is met VESA® DDC2 en dat de monitor rechtstreeks op de videokaart wordt aangesloten. Plug-en-Play werkt niet met connectoren van het BNC-type of via distributiebuffers of dozen.

### **Het Image Color Matching (kleurenegalisatie)-bestand**

Een ICM-bestand is een gegevensbestand dat door grafische programma's wordt gebruikt om een consistent kleurgebruik te waarborgen tussen monitor en printer en tussen scanner en monitor. Dit bestand wordt geraadpleegd door grafische programma's die deze functie ondersteunen.

**The OPMERKING:** Het ICM-kleurprofiel voldoet aan de specificaties van het International Color Consortium (ICC).

# <span id="page-27-0"></span>**Het OSD-menu gebruiken**

Via het schermmenu kunt u het beeld op het scherm aanpassen op basis van uw persoonlijke voorkeuren. U kunt toegang krijgen tot en aanpassingen maken in het schermmenu met de knoppen onderaan de voorkant van de monitor onder het aan-uitlampje. Zie [Componenten aan de voorkant op pagina 4](#page-11-0) voor de locatie van deze knoppen.

Ga als volgt te werk om het schermmenu te openen en er aanpassingen in te maken:

- **1.** Als de monitor nog niet aan staat, drukt u op de aan/uit-knop om de monitor in te schakelen.
- **2.** Druk op de knop Menu.
- **3.** Gebruik de drie functieknoppen om te navigeren, opties te selecteren en menukeuzes aan te passen. De schermknoplabels zijn afhankelijk van het menu of submenu dat actief is.

De volgende tabel vermeldt de mogelijke menukeuzes in het hoofdmenu van het schermmenu.

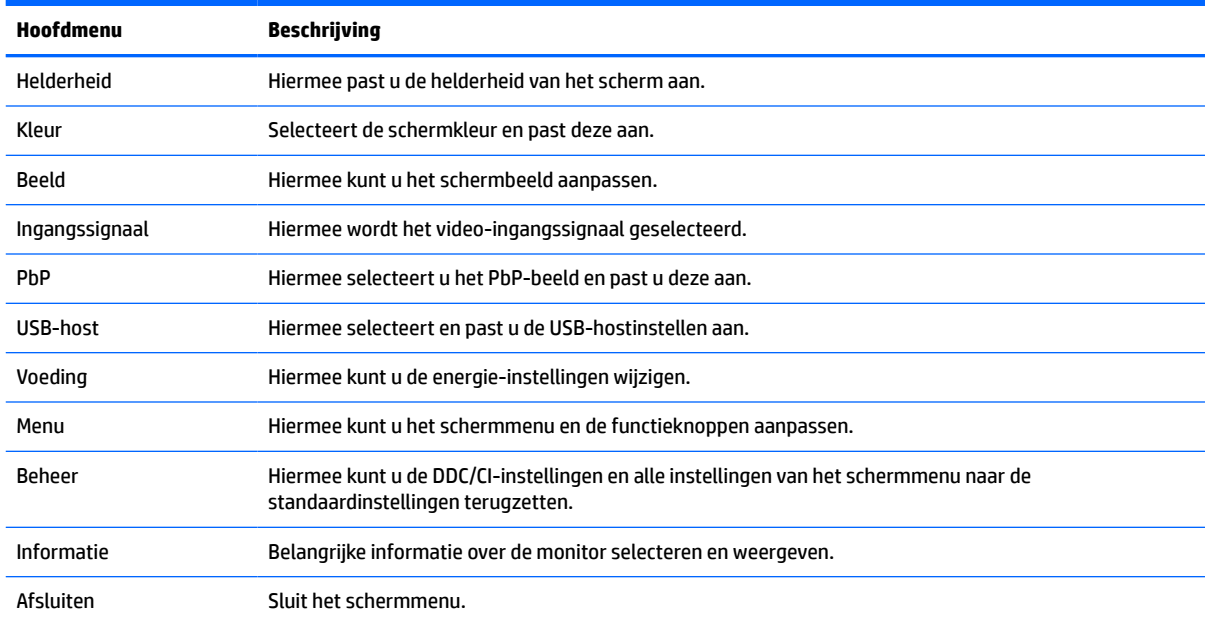

#### **Tabel 2-1 Instellingen schermmenu**

# <span id="page-28-0"></span>**De functieknoppen gebruiken**

Als u op een van de drie functieknoppen drukt, worden de knoppen geactiveerd en de pictogrammen boven de knoppen weergegeven. De standaard knoppictogrammen en functies worden in de volgende tabel weergegeven:

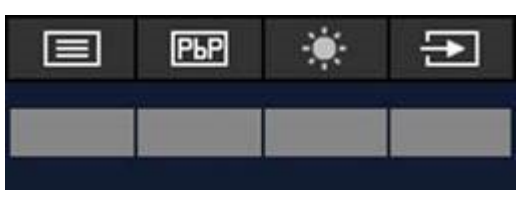

**Tabel 2-2 Standaard knopnamen en knopfuncties**

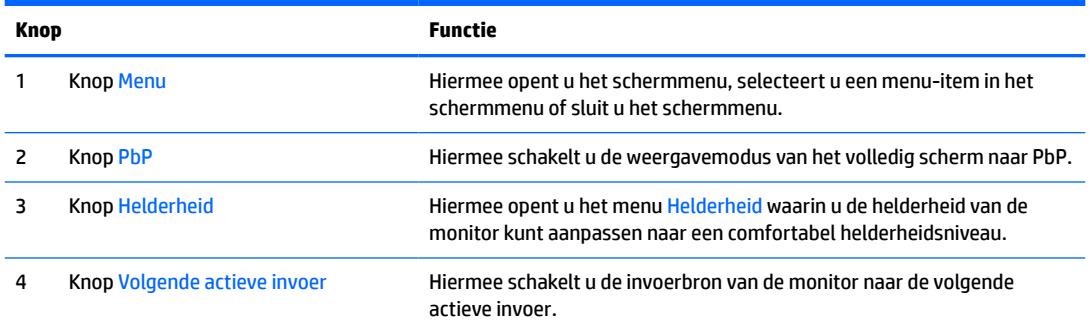

Wanneer de PbP-modus is ingeschakeld terwijl twee hostcomputers op de monitor zijn aangesloten, worden de pictogrammen boven de knoppen veranderd, zoals wordt weergegeven in de volgende tabel:

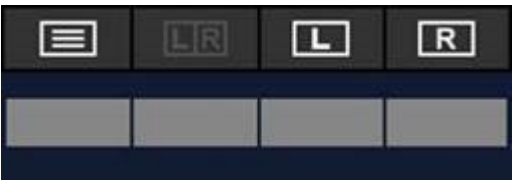

**Tabel 2-3 Knopnamen en knopfuncties in PbP-modus**

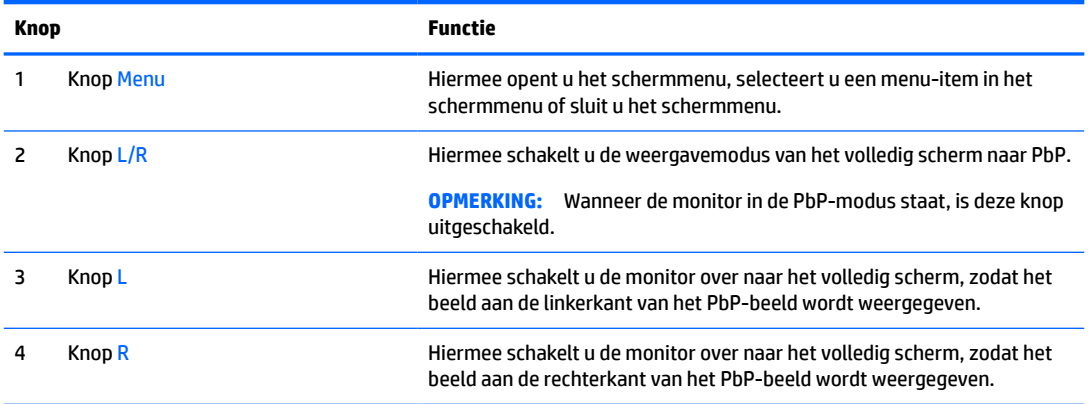

# **De invoerbron selecteren**

De monitor heeft vier videoconnectoren:

- <span id="page-29-0"></span>USB Type C #1 (DP Alt-modus)
- USB Type C #2 (DP Alt-modus)
- **DisplayPort**
- HDMI

De monitor scant automatisch alle video-invoerbronnen om een actief video-invoersignaal te zoeken. De scanvolgorde is USB Type-C #1, USB Type-C #2, DisplayPort en HDMI.

Als meerdere hostcomputers op de monitor zijn aangesloten en PbP (Picture by Picture) is uitgeschakeld, kunt u de video-invoerbron wijzigen door op de knop **Voglende actieve invoer** in het snelmenu te drukken of door naar het schermmenu te gaan, **Invoer** te selecteren en uw video-invoerbron kiezen. De volgende tabel vermeldt de menuopties in het menu **Invoer**:

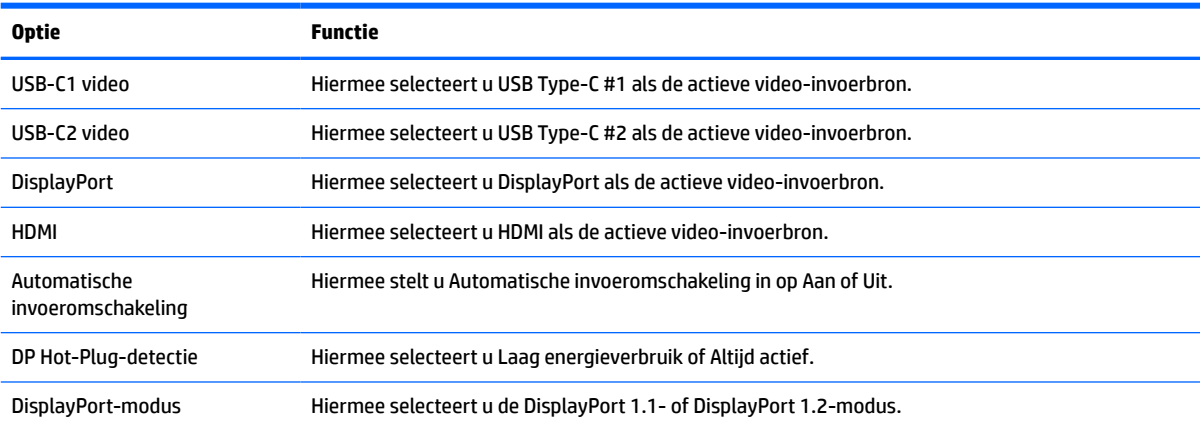

#### **Tabel 2-4 Opties en functies van het invoermenu**

## **De camera gebruiken**

Trek de camera voorzichtig omhoog met behulp van de handgrepen aan de achterkant van de camera.

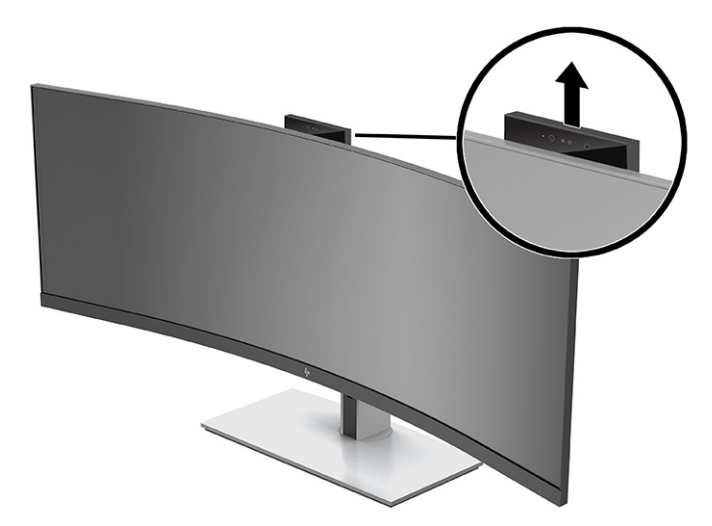

U kunt de camera op de monitor op de volgende manieren gebruiken:

- Online video-vergaderingen streamen
- Chatberichten verzenden en ontvangen
- <span id="page-30-0"></span>Vergaderingen plannen
- Gesprekken beveiligd houden

Wanneer de camera niet in gebruik is, kunt u de camera sluiten door erop te drukken totdat deze in de gesloten positie vastklikt.

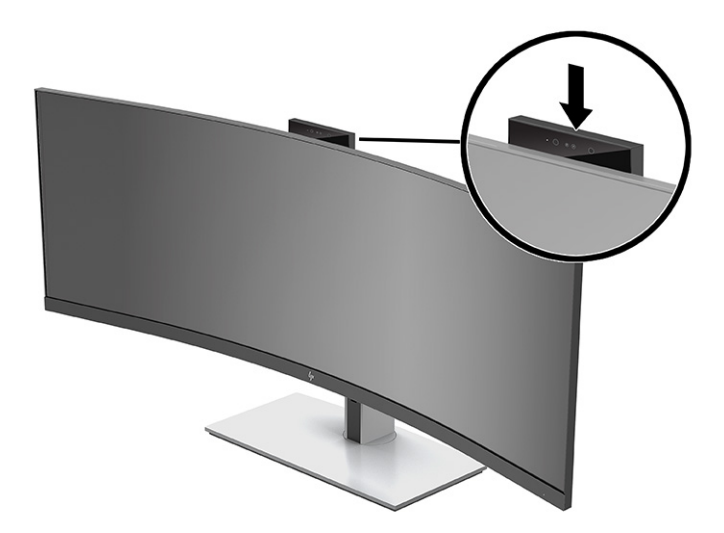

## **Windows Hello-gezichtsherkenning instellen**

U kunt Windows Hello-gezichtsherkenning gebruiken voor een snelle, veilige toegang tot uw computer. Gezichtsherkenning kan worden ingesteldmet behulp van de camera op de computer of de monitor.

**<sup>2</sup> OPMERKING:** Windows Hello wordt alleen ondersteund door het besturingssysteem Windows 10.

#### **De computercamera gebruiken voor Windows Hello**

Ga als volgt te werk om Windows Hello-gezichtsherkenning in te stellen op een computer met een Windows Hello-camera:

- **1.** Download het softwarestuurprogramma voor HP Windows Hello op [http://support.hp.com/us-en/](http://support.hp.com/us-en/drivers/products) [drivers/products](http://support.hp.com/us-en/drivers/products).
- **2.** Verbind de monitor met de computer en schakel de computer en monitor in.
- **3.** Klik met de rechtermuisknop op het Windows-bureaublad en selecteer **Beeldscherminstellingen**.
- **4.** Selecteer de 43-inch monitor en schuif omlaag naar het gedeelte **Meerdere schermen** section.
- **5.** In het vervolgkeuzemenu selecteert u **Bureaublad uitbreiden naar dit beeldscherm**.
- **6.** Selecteer het vakje **Dit beeldscherm instellen als hoofdbeeldscherm**.
- **7.** Selecteer de knop **Start**, **Instellingen**, **Accounts** en vervolgens **Aanmeldingsopties**.
- **8.** Onder **Windows Hello** selecteert u **Instellen** onder **Gezichtsherkenning**.
- **9.** Onder **Welkom bij Windows Hello** selecteert u **Aan de slag** en volgt u de instructies op het scherm om uw vingerafdruk of gezichts-id te registreren en een pincode in te stellen.

U kunt nu de IR-camera op de monitor gebruiken om u aan te melden wanneer u Windows Hello gebruikt.

### <span id="page-31-0"></span>**De monitorcamera gebruiken voor Windows Hallo**

Als uw computer geen Windows Hello-camera heeft, kunt u Windows Hello-gezichtsherkenning instellen met behulp van de IR-camera op uw monitor:

- **1.** Selecteer de knop **Start**, **Instellingen**, **Accounts** en vervolgens **Aanmeldingsopties**.
- **2.** Onder **Windows Hello** selecteert u **Instellen** onder **Gezichtsherkenning**.
- **3.** Onder **Welkom bij Windows Hello** selecteert u **Aan de slag** en volgt u de instructies op het scherm om uw vingerafdruk of gezichts-id te registreren en een pincode in te stellen.

U kunt nu de IR-camera op de monitor gebruiken om u aan te melden wanneer u Windows Hello gebruikt.

### **HP Device Bridge gebruiken**

Met HP Device Bridge kunnen twee hostcomputers verbinding maken met één monitor en kunnen één toetsenbord en muis beide hostcomputers besturen omdat er zonder probleem van de ene naar de andere computer kan worden overgeschakeld. Met de software kunt u ook bestanden van de ene hostcomputer naar de andere kopiëren. HP Device Bridge staat op de USB-flashdrive die met uw monitor is meegeleverd of u kunt deze downloaden op [http://www.hp.com/support.](http://www.hp.com/support)

**W** OPMERKING: HP Device Bridge moet op beide hostcomputers zijn geïnstalleerd om het juist te kunnen gebruiken.

HP Device Bridge is beschikbaar voor de volgende platforms:

- **Windows**
- $macOS$
- Linux<sup>®</sup> Ubuntu
- **Android**

**<sup>EX</sup> OPMERKING:** Met het Android-besturingssysteem kunt u alleen bestanden overzetten van een Android-apparaat naar een ander apparaat.

Als een van de hostcomputers is losgekoppeld van de monitor:

- De andere verbonden hostcomputer wordt automatisch weergegeven op het volledig scherm op de monitor.
- De USB-upstream-verbinding schakelt over naar de andere verbonden hostcomputer om de USB-hub en USB-apparaten in te schakelen.
- De andere aangesloten hostcomputer kan maximaal 85 W vermogen ontvangen.

Wanneer de losgekoppelde hostcomputer opnieuw wordt verbonden:

- HP Device Bridge wijzigt het beeldscherm automatisch naar de PbP-modus.
- De USB-upstream-verbinding schakelt over naar de hostcomputer die is aangesloten op de USB Type-C #1-poort om de USB-hub en USB-apparaten in te schakelen.
- De vermogensafgifte naar elk van de twee hostcomputers keert terug naar de oorspronkelijke gedeelde niveaus.

# <span id="page-32-0"></span>**HP Device Bridge installeren**

Ga als volgt te werk om HP Device Bridge te installeren:

- **1.** Plaats de USB-flashdrive die met uw monitor is meegeleverd.
- **2.** Selecteer het besturingssysteem.
- **3.** Selecteer **HP Device Bridge**.

**<sup>2</sup> OPMERKING:** De HP Device Bridge-software wordt op de achtergrond uitgevoerd. Het moet actief zijn om HP Device Bridge te kunnen inschakelen.

### **HP Device Bridge stoppen**

Ga als volgt te werk om HP Device Bridge te stoppen:

- **1.** Klik met de rechtermuisknop op het bureaublad van Windows en selecteer **HP Device Bridge**.
- **2.** Selecteer **Afsluiten**.

### **De Low Blue Light-uitvoer aanpassen (alleen bepaalde producten)**

U kunt blootstelling van uw ogen aan het blauwe licht verminderen door de afgifte van blauw licht door de monitor te verlagen. Deze monitor heeft een instelling om de afgifte van blauw licht te verminderen en een meer ontspannend en minder prikkelend beeld te creëren tijdens het lezen van tekst op het scherm.

Voor het aanpassen van de afgifte van blauw licht door de monitor:

- **1.** Druk op één van de menuknoppen op het achterpaneel om de knoppen te activeren en druk vervolgens op de knop Menu om het schermmenu te openen. Selecteer daarna **Kleurbeheer**.
- **2.** Selecteer een instelling:
	- **Laagblauwlicht**: (gecertificeerd door Technischer Überwachungsverein of Technische inspectievereniging) vermindert blauw licht voor verbeterd oogcomfort.
	- **Lezen**: optimaliseert zowel het blauw licht als de helderheid voor binnenshuis.
	- **Nachtmodus**: past de monitor aan naar de laagste blauwlichtuitvoer en vermindert de invloed op de slaap.
- **3.** Selecteer **Vorige** om terug te keren naar het schermmenu.
- **4.** Selecteer in het hoofdmenu **Afsluiten** om het schermmenu te sluiten.

# **Automatische slaapstandmodus gebruiken**

De monitor biedt ondersteuning voor de optie Automatische slaapstand in het schermmenu, waarmee u een lager stroomverbruik voor de monitor kunt in- of uitschakelen. Wanneer de automatische slaapstand is ingeschakeld, gaat de monitor over op een lager stroomverbruik als de hostcomputer ook een lager stroomverbruik aangeeft, zonder een signaal voor ofwel horizontale of verticale synchronisatie. De automatische slaapstand is standaard ingeschakeld.

Wanneer de monitor overgaat naar deze stand met laag energieverbruik (slaapstand), wordt er niets meer weergegeven op de monitor, wordt het achtergrondlicht uitgeschakeld en brandt het aan/uit-lampje oranje. In deze stand verbruikt de monitor minder dan 0,5 W. De monitor komt weer uit de slaapstand wanneer het

<span id="page-33-0"></span>hostapparaat een actief signaal naar de monitor stuurt (bijvoorbeeld als u de muis of het toetsenbord activeert).

Automatische slaapstandmodus uitschakelen:

- **1.** Druk op de Menu-knop om het OSD-menu te openen.
- **2.** Selecteer in het schermmenu **Energie**, **Energiemodus** en vervolgens **Prestaties**.
- **3.** Selecteer **Automatische slaapstand** en vervolgens **Uit**.

## **De instelling voor de energiemodus wijzigen**

Wanneer het beeldscherm in de slaapstand staat, is de standaardinstelling de Energiebesparende modus om te voldoen aan de internationale energiebronnen. Als het beeldscherm de Prestatiemodus ondersteunt, wijzigt u de energiemodusinstelling van Energiebesparende modus naar Prestatiemodus, zelfs wanneer de monitor in de Automatische slaapstand staat, om de USB-poorten ingeschakeld te houden.

**<sup>2</sup> OPMERKING:** Als u een computer zonder accuvoeding aansluit, moet de instelling voor de energiemodus worden gewijzigd naar Prestatiemodus.

Ga als volgt te werk om de instelling voor de Energiemodus te wijzigen:

- **1.** Druk op de knop Menu om het schermmenu te openen.
- **2.** Selecteer **Energie**, **Energiemodus** en vervolgens **Prestaties**.
- **3.** Selecteer **Opslaan** en sluit het schermmenu.

### **PbP gebruiken**

De monitor ondersteunt PbP, waarbij de ene video-invoerbron naast de andere wordt geplaatst. De standaardinstelling van de monitor voor PbP is **Aan, Automatisch**. Wanneer PbP in de automatische modus staat:

- De hostcomputer die is verbonden met de USB Type-C #1-poort of HDMI-videoconnector wordt rechts van het PbP-beeld weergegeven.
- De hostcomputer die is verbonden met de USB Type-C #2-poort of DisplayPort-videoconnector wordt rechts van het PbP-beeld weergegeven.
- De standaard upstream-verbinding is met de hostcomputer die is aangesloten op de USB Type-C #1 poort. Deze standaard upstream-verbinding kan niet worden gewijzigd.
- De hostcomputer die is verbonden met de USB Type-C #1-poort, geniet de voorkeur op het gebied van energie.
- De hostcomputer die op de USB Type-C #2-poort is aangesloten, wordt voorzien van minimaal 15 W vermogen of van het resterende vermogen nadat er vermogen is geleverd aan de USB Type-C #1-poort (100 W min het vermogen dat momenteel wordt gebruikt door de USB Type-C #1-poort).
- **The OPMERKING:** Wanneer een hostcomputer zonder accuvoeding wordt aangesloten op de USB Type-C #1poort op de monitor, moet de instelling voor de energiemodus worden ingesteld op de prestatiemodus. Zie De instelling voor de energiemodus wijzigen op pagina 26 voor gedetailleerde instructies.

PbP kan worden ingesteld op de modus **Aan, Handmatig** in het PbP-schermmenu. In deze modus kunt u bepalen aan welke kant van het scherm elke hostcomputer wordt weergegeven (links of rechts), welke videobron aan elke hostcomputer wordt toegewezen en welke hostcomputer is ingeschakeld voor de USBupstream-verbinding. Ga als volgt te werk om de PbP-modus te wijzigen naar de handmatige modus:

- **1.** Wanneer twee bronapparaten (hostcomputers) op de monitor zijn aangesloten, drukt u op een van de menuknoppen onder het voorpaneel om de knoppen te activeren.
- **2.** Druk op de knop Menu om het schermmenu te openen.
- **3.** In het schermmenu selecteert u **PbP**, **Aan** en vervolgens **Handmatig**.
- **4.** Onder **Linkerkant instellen** selecteert u de video-invoerbron die moet worden weergegeven aan de linkerkant van het PbP-beeld.
- **5.** Onder **Rechterkant instellen** selecteert u de video-invoerbron die moet worden weergegeven aan de rechterkant van het PbP-beeld.
- **<sup>2</sup> OPMERKING:** Als PbP is ingesteld op **Uit**, geeft de monitor het beeld weer van de hostcomputer die is geselecteerd als de actieve video-invoerbron in het dialoogvenster van het schermmenu **Beeld**. Zie [Het OSD](#page-27-0)[menu gebruiken op pagina 20](#page-27-0) voor meer informatie over het schermmenu.

Ga als volgt te werk als u beslist om PbP terug te zetten naar de standaardmodus **Aan, Automatisch**:

- **1.** Wanneer twee hostcomputers op de monitor zijn aangesloten, drukt u op een van de menuknoppen onder het voorpaneel van de monitor om de knoppen te activeren. Druk vervolgens op de knop Menu om het schermmenu te openen. Zie [Componenten aan de voorkant op pagina 4](#page-11-0) voor informatie over de locatie van de menuknoppen.
- **2.** Selecteer in het schermmenu **PbP** en vervolgens **PbP inschakelen**.

De monitor scant de secundaire invoer op een geldige video-invoerbron en gebruikt die invoer voor het PbP-beeld.

# <span id="page-35-0"></span>**3 Ondersteuning en problemen oplossen**

# **Eenvoudige problemen oplossen**

In de volgende lijst ziet u een overzicht van problemen, met bij elk probleem de mogelijke oorzaken en de aanbevolen oplossingen.

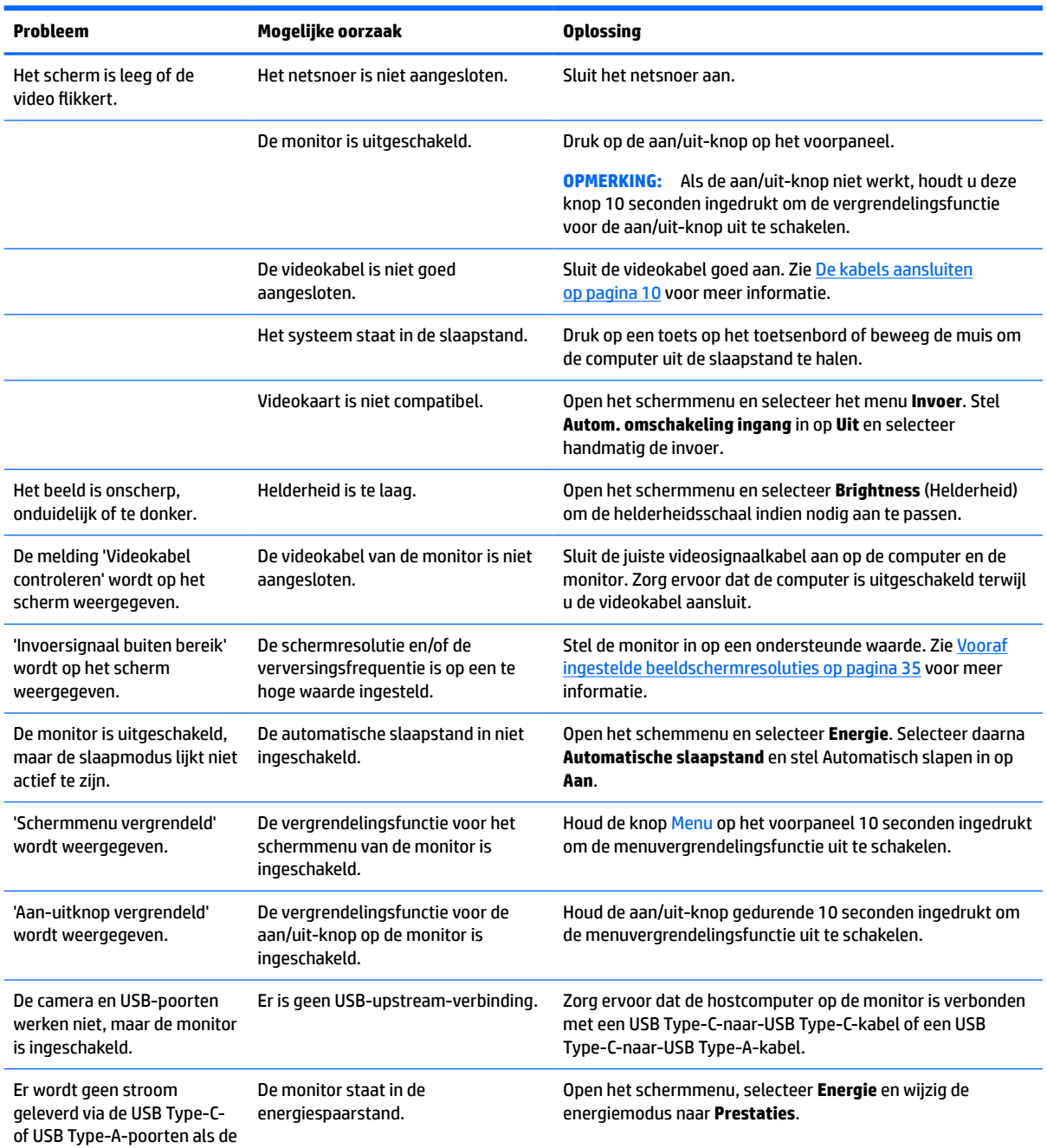

#### **Tabel 3-1 Algemene problemen en oplossingen**

#### <span id="page-36-0"></span>**Tabel 3-1 Algemene problemen en oplossingen (vervolg)**

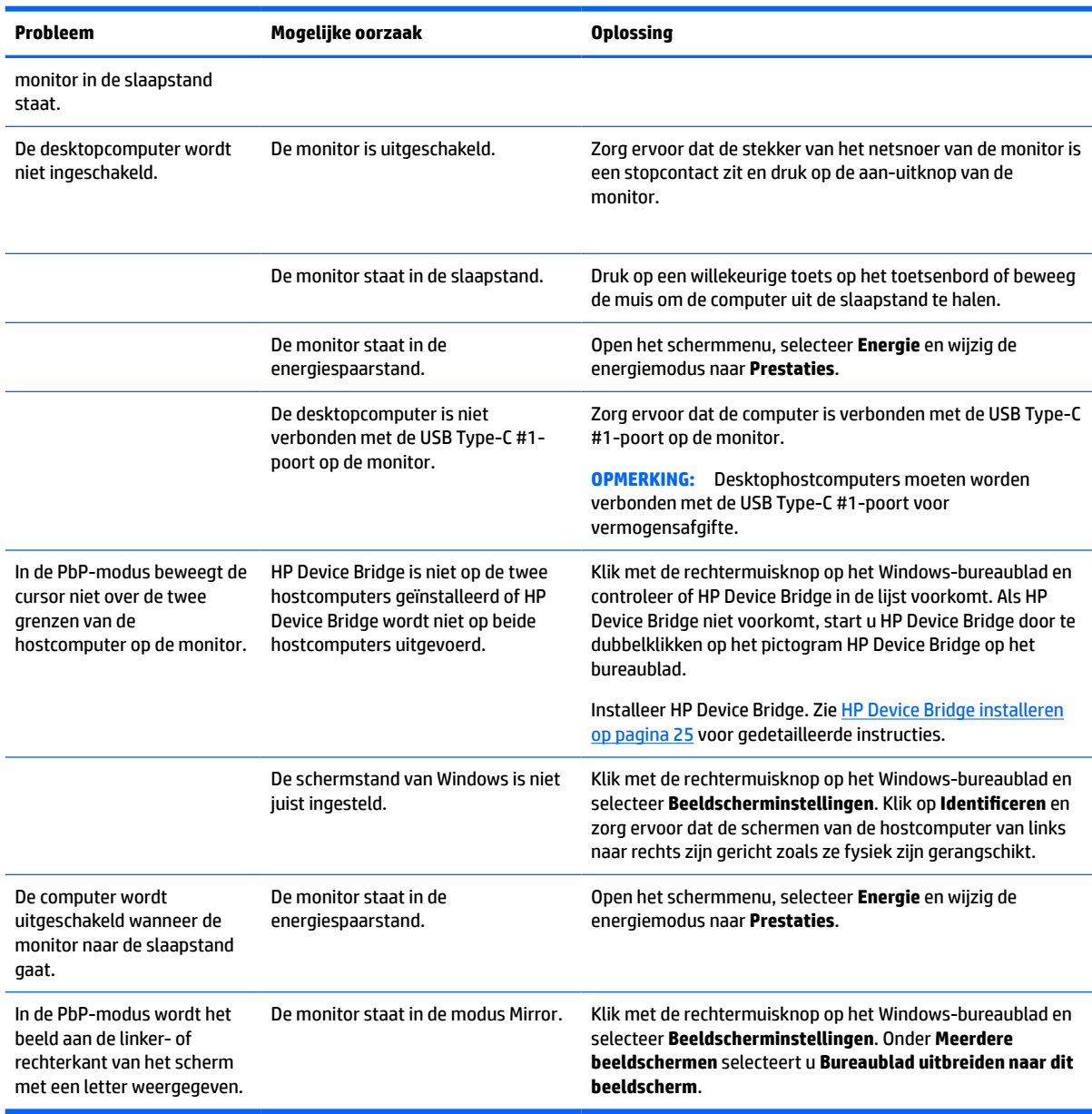

# **Combinaties voor videoverbinding**

De volgende tabel geeft de actieve videoverbinding, de locatie van de beeldweergave, de upstreamverbinding en de verbinding voor vermogensafgifte weer voor elke combinatie van videoverbindingen van de hostcomputer.

| Videoverbindin<br>qen<br>hostcomputer | USB Type-C#1                        | USB Type-C#2                       | <b>DisplayPort</b> | <b>HDMI</b>     | Linkerbeeld       | Rechterbeel<br>d  |
|---------------------------------------|-------------------------------------|------------------------------------|--------------------|-----------------|-------------------|-------------------|
| USB Type-C#1-<br>peort en USB         | DisplayPort Alt-<br>modus activeren | DisplayPort Alt-modus<br>activeren | <b>Inactief</b>    | <b>Inactief</b> | USB Type-C<br>#2- | USB Type-C<br>#1- |

**Tabel 3-2 Combinaties voor videoverbinding**

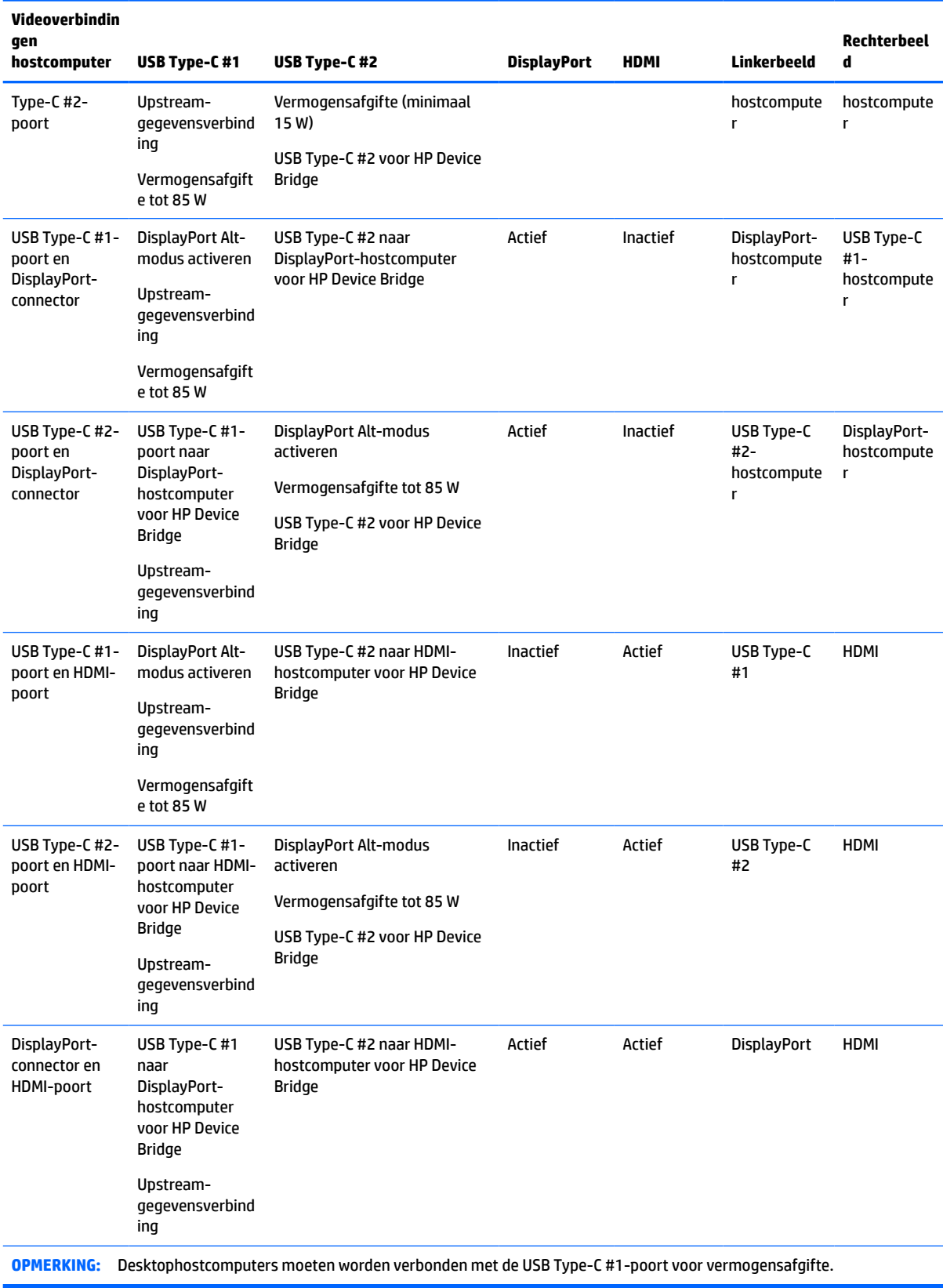

#### **Tabel 3-2 Combinaties voor videoverbinding (vervolg)**

## <span id="page-38-0"></span>**Knopvergrendelingen**

Als u de aan-uitknop of de knop Menu gedurende 10 seconden ingedrukt houdt, wordt de functionaliteit van de knoppen vergrendeld. U kunt de functionaliteit herstellen door de knoppen opnieuw gedurende 10 seconden ingedrukt te houden. Deze functie is alleen beschikbaar wanneer de monitor is ingeschakeld, een actief signaal wordt weergegeven en het schermmenu niet is geopend.

### **Contact opnemen met ondersteuning**

Ga naar<http://www.hp.com/support>om een hardware- of softwareprobleem op te lossen. Gebruik deze site om meer informatie over uw product te verkrijgen, waaronder koppelingen naar discussieforums en instructies voor het oplossen van problemen. U kunt ook informatie vinden over hoe u contact opneemt met HP en een ondersteuningsaanvraag opent.

**<sup>2</sup> OPMERKING:** De gebruikershandleiding, het referentiemateriaal en stuurprogramma's voor de monitor zijn verkrijgbaar op [http://www.hp.com/support.](http://www.hp.com/support)

# **Voorbereidingen om de technische ondersteuning te bellen**

Als er een probleem met de monitor is dat u niet kunt oplossen aan de hand van de tips in dit hoofdstuk, is het misschien nodig de technische ondersteuning te bellen. Zorg ervoor dat u tijdens het telefoongesprek het volgende bij de hand heeft:

- Het modelnummer van de monitor
- Serienummer van de monitor
- De aankoopdatum (zie de factuur)
- Informatie over de omstandigheden waaronder het probleem zich heeft voorgedaan
- **Eventuele foutberichten**
- De configuratie van de hardware
- Naam en versie van de hardware en software die u gebruikt

### **Locatie van het serienummer en het productnummer**

Het serienummer en productnummer bevinden zich op een label op de onderkant van het monitorpaneel. U hebt deze nummers nodig wanneer u contact opneemt met HP met vragen over uw monitor.

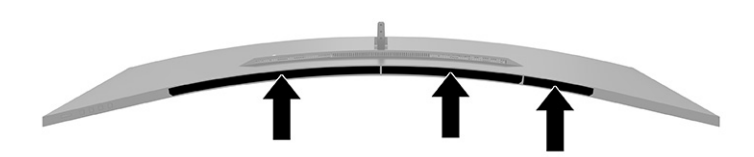

# <span id="page-39-0"></span>**4 De monitor onderhouden**

## **Richtlijnen voor onderhoud**

Neem de volgende richtlijnen in acht voor optimale prestaties en een langere levensduur van de monitor:

- Open de behuizing van de monitor niet en probeer zelf geen intern onderhoud te verrichten aan de monitor. Gebruik alleen de knoppen die in de bedieningsinstructies worden beschreven. Wanneer de monitor niet naar behoren functioneert of is gevallen en/of beschadigd, neemt u contact op met een geautoriseerde HP dealer.
- Gebruik enkel een voedingsbron en aansluiting die geschikt zijn voor deze monitor, zoals wordt aangegeven op het label of de achterplaat van de monitor.
- Zorg dat het totale aantal ampères van de op hetzelfde stopcontact aangesloten apparaten de stroomcapaciteit van het stopcontact niet overschrijdt en dat het totale aantal ampères van de apparaten op het verlengsnoer de stroomcapaciteit van het snoer niet overschrijdt. Controleer het stroomlabel om de ampèrewaarde (AMPS of A) van elk apparaat te bepalen.
- Plaats de monitor in de buurt van een stopcontact dat gemakkelijk toegankelijk is. Ontkoppel de monitor van de netvoeding door de stekker stevig vast te pakken en deze uit het stopcontact te nemen. Neem de stekker nooit uit het stopcontact door aan het snoer te trekken.
- Schakel de monitor uit wanneer deze niet in gebruik is en gebruik een schermbeveiliging. Hierdoor kan de levensduur van de monitor aanzienlijk worden verlengd.

*CPMERKING:* Monitoren met 'inbranding' vallen niet onder de HP garantie.

- Blokkeer de sleuven en openingen van de kast niet of druk er geen objecten in. Deze openingen zorgen voor ventilatie.
- Laat de monitor niet vallen en plaats de monitor niet op een wankel oppervlak.
- Plaats niets op het netsnoer. Stap niet op het snoer.
- Plaats de monitor in een goed geventileerde ruimte, uit de buurt van overmatige hitte, licht of vocht.

### **Het schoonmaken van de monitor**

- **1.** Schakel de monitor uit en trek de stekker van het netsnoer uit het stopcontact.
- **2.** Koppel alle externe apparaten los.
- **3.** Neem het scherm en de behuizing af met een zachte, schone en antistatische doek.
- **4.** Gebruik voor hardnekkig vuil een mengsel van een evenredig deel water en isopropylalcohol.
	- **BELANGRIJK:** Gebruik voor het reinigen van het scherm of de behuizing van de monitor geen reinigingsmiddelen op petroleumbasis, zoals benzeen, thinner of andere vluchtige stoffen. Deze chemicaliën kunnen de monitor beschadigen.

**BELANGRIJK:** Bevochtig een doek met het reinigingsmiddel en veeg het scherm voorzichtig schoon. Spuit het reinigingsmiddel nooit rechtstreeks op het scherm. Het kan dan achter het voorpaneel terechtkomen en de elektronica beschadigen. De doek moet vochtig zijn, maar mag niet te nat zijn. Als er water in de ventilatieopeningen of andere openingen terechtkomt, kan dit schade aan de monitor veroorzaken. Laat de monitor aan de lucht drogen voordat u het gebruikt.

### <span id="page-40-0"></span>**De monitor verzenden**

Bewaar de originele verpakking. U kunt deze in de toekomst nodig hebben als u de monitor verzendt of als u verhuist.

# <span id="page-41-0"></span>**A Technische specificaties**

**The OPMERKING:** Alle specificaties vertegenwoordigen de gemiddelde specificaties van HP's onderdelenfabrikanten; de werkelijke prestaties kunnen hoger of lager zijn.

Ga voor de nieuwste specificaties of aanvullende specificaties voor dit apparaat naar [http://www.hp.com/go/](http://www.hp.com/go/quickspecs/) [quickspecs/](http://www.hp.com/go/quickspecs/) en zoek naar uw specifieke model monitor om de modelspecifieke QuickSpecs te vinden.

# **Specificaties van het model 110,24 cm (43,4 inch)**

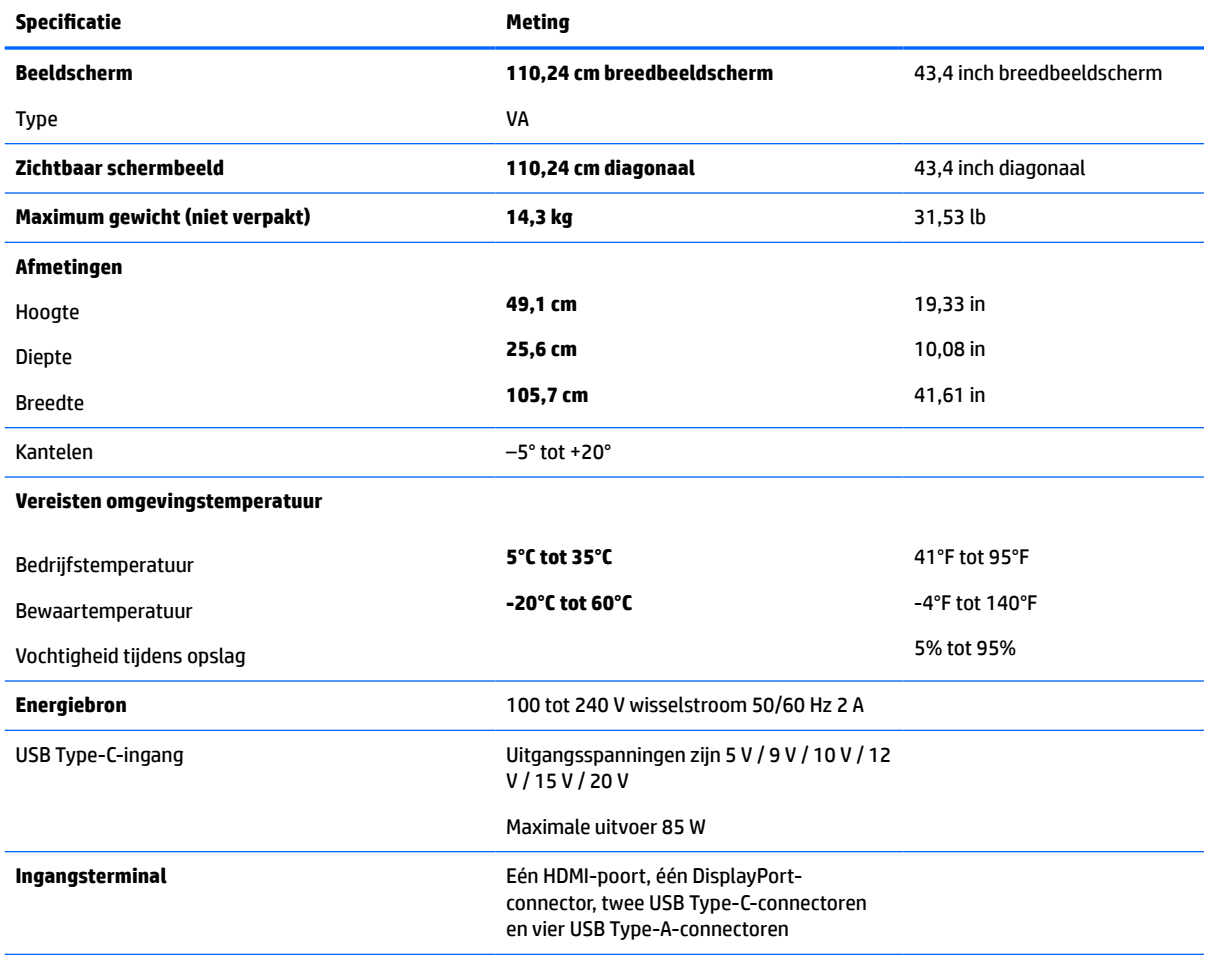

**Tabel A-1 Specificaties van het model 110,24 cm (43,4 inch)**

# <span id="page-42-0"></span>**Vooraf ingestelde beeldschermresoluties**

De schermresoluties in de onderstaande tabel worden het meest gebruikt en zijn in de fabriek als standaard ingesteld. Deze vooraf ingestelde schermstanden worden automatisch herkend en worden in de juiste grootte en op de juiste positie weergegeven.

### **110,24 cm (43,4 inch)-model**

#### **Tabel A-2 Vooraf ingestelde beeldschermresoluties**

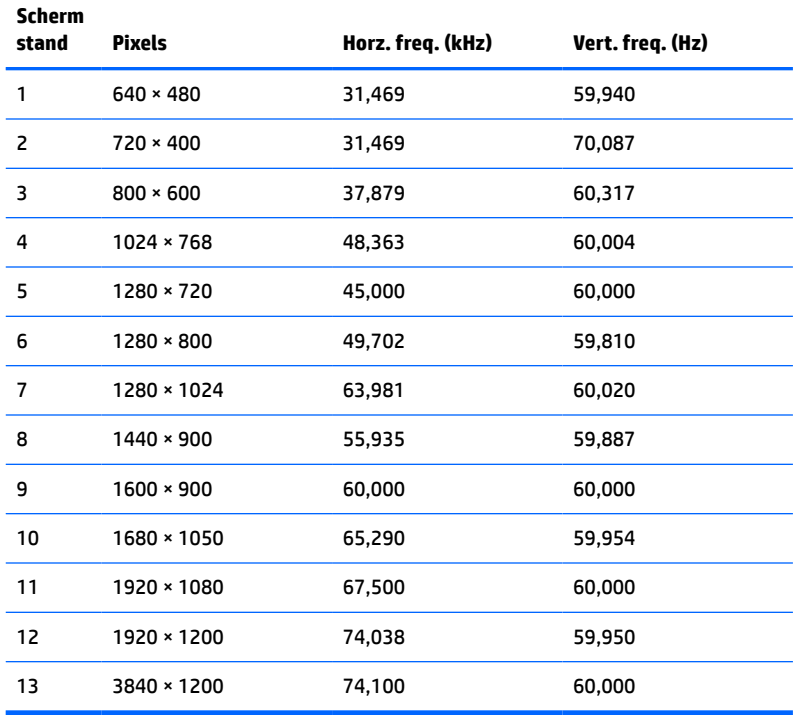

#### **Tabel A-3 Vooraf ingestelde beeldschermresoluties**

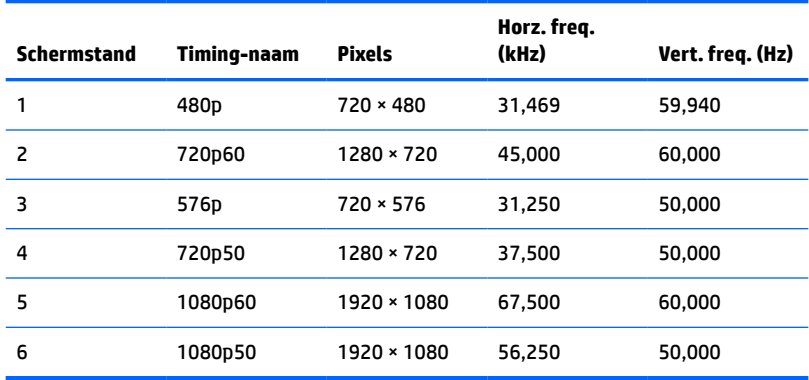

# <span id="page-43-0"></span>**Specificaties voor voedingsbron**

#### **Tabel A-4 Technische specificaties voor voedingsbron**

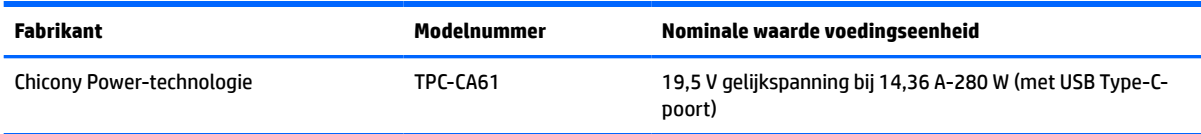

# **Energiebesparingsvoorziening**

De monitor ondersteunt een energiespaarstand met een lager stroomverbruik. De energiespaarstand wordt ingeschakeld wanneer de monitor detecteert dat geen horizontaal of verticaal synchronisatiesignaal aanwezig is. Zodra de monitor de afwezigheid van een of meer synchronisatiesignalen detecteert, wordt het scherm gewist en de achtergrondverlichting uitgeschakeld en brandt het aan-uitlampje oranje. In de energiespaarstand verbruikt de monitor <0,5 watt aan vermogen. Er is een korte opwarmingsperiode alvorens de monitor terugkeert naar de normale werkingsstatus.

Raadpleeg de handleiding bij de computer voor informatie over het instellen van de energiebesparingsvoorzieningen (ook wel functies voor energiebeheer genoemd).

**The OPMERKING:** De energiebesparingsvoorziening werkt alleen wanneer de monitor is aangesloten op een computer die over een energiebesparingsfunctie beschikt.

Met behulp van de energiebesparingsfunctie van de monitor kunt u instellen dat de monitor na een bepaalde tijd automatisch overschakelt op de energiespaarstand. Wanneer de energiebesparingsfunctie de energiebesparende stand activeert, knippert het aan/uit-lampje in de kleur oranje.

# <span id="page-44-0"></span>**B Toegankelijkheid**

# **Toegankelijkheid**

HP werkt eraan om diversiteit, inclusie en werk/leven samen te brengen in de structuur van ons bedrijf, dus wordt dit weerspiegeld in alles wat we doen. Hier zijn enkele voorbeelden van hoe we gebruik maken van verschillen om een inclusieve omgeving te creëren die erop is gericht om mensen over de hele wereld te verbinden met de kracht van technologie.

### **De technologische hulpmiddelen vinden die u nodig hebt**

Technologie opent voor u nieuwe deuren. Met ondersteunende technologieën worden barrières verwijderd en kunt u thuis, op het werk en in de gemeenschap onafhankelijk creëren. Ondersteunende technologieën helpen de functionele mogelijkheden van elektronische en informatietechnologie te vergroten, te onderhouden en te verbeteren. Zie [De beste ondersteunende technologie vinden op pagina 38](#page-45-0) voor meer informatie.

### **Onze inzet**

HP zet zich ervoor in om producten en diensten aan te bieden die toegankelijk zijn voor mensen met een handicap. Deze verbintenis ondersteunt de diversiteitsdoelstellingen van ons bedrijf en helpt ons ervoor zorgen dat de voordelen van technologie voor iedereen beschikbaar zijn.

Onze doelstelling op het gebied van toegankelijkheid is het ontwerpen, produceren en op de markt brengen van producten en diensten die door iedereen gebruikt kunnen worden, waaronder ook mensen met een handicap. Dit kan op basis van een autonoom systeem zijn of met behulp van de juiste assistieve apparaten.

Om ons doel te bereiken, zijn met dit toegankelijkheidsbeleid zeven hoofddoelen vastgesteld om onze acties als bedrijf te sturen. Van alle HP managers en werknemers wordt verwacht dat ze deze doelstellingen en de implementatie ervan ondersteunen in overeenstemming met hun rollen en verantwoordelijkheden:

- Verhogen van het bewustzijn van problemen met de toegankelijkheid binnen ons bedrijf en onze medewerkers de training bieden die ze nodig hebben om toegankelijke producten en diensten te ontwerpen, te produceren, op de markt te brengen en te leveren.
- Ontwikkelen van richtlijnen inzake toegankelijkheid voor producten en diensten en productontwikkelingsgroepen verantwoordelijk houden voor het implementeren van deze richtlijnen waar dit concurrerend, technisch en economisch haalbaar is.
- Mensen met een handicap betrekken bij het ontwikkelen van richtlijnen inzake toegankelijkheid en bij het ontwerpen en testen van producten en diensten.
- Documenteren van toegankelijkheidsfuncties en informatie over onze producten en diensten in een toegankelijke vorm openbaar beschikbaar stellen.
- Relaties tot stand brengen met toonaangevende ondersteunende technologie en leveranciers van oplossingen.
- Ondersteunen van intern en extern onderzoek en ontwikkeling waarmee de ondersteunende technologie die voor onze producten en diensten relevant is verbeterd zal worden.
- Ondersteunen van en bijdragen aan normen en richtlijnen voor toegankelijkheid in de sector.

### <span id="page-45-0"></span>**International Association of Accessibility Professionals (IAAP)**

IAAP is een vereniging zonder winstoogmerk die zich richt op bevordering van het vak van toegankelijkheid via netwerken, onderwijs en certificering. Het doel is professionals op het gebied van toegankelijkheid te helpen bij het ontwikkelen en stimuleren van hun carrière en organisaties beter in staat te stellen toegankelijkheid te integreren in hun producten en infrastructuur.

HP is een van de oprichters en we hebben ons aangesloten bij andere organisaties om toegankelijkheid te verbeteren. Deze toezegging ondersteunt de doelstelling van toegankelijkheid van ons bedrijf om producten en diensten te ontwerpen, te produceren en op de markt te brengen die effectief door mensen met een handicap kunnen worden gebruikt.

IAAP maakt ons vak sterk door personen, studenten en organisaties wereldwijd met elkaar te verbinden om van elkaar te leren. Als u meer wilt weten, ga dan naar de online community op <http://www.accessibilityassociation.org>, meld u aan voor nieuwsbrieven en lees meer over lidmaatschapsopties.

### **De beste ondersteunende technologie vinden**

Iedereen, inclusief mensen met een handicap of leeftijdsgebonden beperkingen, moet in staat zijn om te communiceren, zich uit te drukken en verbinding te maken met de wereld met behulp van technologie. HP streeft naar meer bewustzijn op het gebied van toegankelijkheid bij HP en bij onze klanten en partners. Of het nu gaat om grote lettertypen die gemakkelijk leesbaar zijn, spraakherkenning waarmee u uw handen rust kunt geven of een andere ondersteunende technologie voor uw specifieke situatie, vele verschillende ondersteunende technologieën maken HP producten eenvoudiger om te gebruiken. Hoe kiest u?

#### **Uw behoeften evalueren**

Technologie opent voor u nieuwe deuren. Met ondersteunende technologieën worden barrières verwijderd en kunt u thuis, op het werk en in de gemeenschap onafhankelijk creëren. Ondersteunende technologieën helpen de functionele mogelijkheden van elektronische en informatietechnologie te vergroten, te onderhouden en te verbeteren.

U va hier uit vele producten met ondersteunende technologieën kiezen. Met ondersteunende technologieën moet u verschillende producten kunnen evalueren, uw vragen kunnen beantwoorden en uw selectie van de beste oplossing voor uw situatie kunnen vergemakkelijken. U zult merken dat professionals die gekwalificeerd zijn om ondersteunende technologieën te evalueren uit vele gebieden afkomstig zijn, inclusief diegenen die een licentie hebben of gecertificeerd zijn in fysiotherapie, ergotherapie, spraak-/taalpathologie en andere expertisegebieden. Anderen, die niet gecertificeerd zijn of geen licentie hebben, kunnen ook evaluatie-informatie bieden. U wilt mogelijk vragen stellen over de ervaring van de persoon, de expertise en kosten om te bepalen of deze geschikt zijn voor uw behoeften.

#### **Toegankelijkheid voor HP producten**

De volgende koppelingen bieden informatie over toegankelijkheidsfuncties en ondersteunende technologie, indien van toepassing, in verschillende HP producten. Deze bronnen helpen u bij het selecteren van de specifieke functies met ondersteunende technologie en product(en) die passen bij uw situatie.

- [HP Elite x3–Toegankelijkheidsopties \(Windows 10 Mobile\)](http://support.hp.com/us-en/document/c05227029)
- [HP pc's–Toegankelijkheidsopties Windows 7](http://support.hp.com/us-en/document/c03543992)
- [HP pc's–Toegankelijkheidsopties Windows 8](http://support.hp.com/us-en/document/c03672465)
- [HP pc's–Toegankelijkheidsopties Windows 10](http://support.hp.com/us-en/document/c04763942)
- [HP Slate 7-tablets–Toegankelijkheidsfuncties inschakelen op uw HP tablet \(Android 4.1/Jelly Bean\)](http://support.hp.com/us-en/document/c03678316)
- [HP SlateBook pc's–Toegankelijkheidsfuncties inschakelen \(Android 4.3, 4.2/Jelly Bean\)](http://support.hp.com/us-en/document/c03790408)
- <span id="page-46-0"></span>● [HP Chromebook pc's–Toegankelijkheidsfuncties inschakelen op uw HP Chromebook of Chromebox](http://support.hp.com/us-en/document/c03664517)  [\(Chrome OS\)](http://support.hp.com/us-en/document/c03664517)
- [HP Shopping–randapparatuur voor HP producten](http://store.hp.com/us/en/ContentView?eSpotName=Accessories&storeId=10151&langId=-1&catalogId=10051)

Zie [Contact opnemen met ondersteuning op pagina 43](#page-50-0) als u extra ondersteuning nodig hebt met de toegankelijkheidsfuncties van uw HP product.

Extra koppelingen naar externe partners en leveranciers die extra hulp kunnen bieden:

- [Microsoft-toegankelijkheidsinformatie \(Windows 7, Windows 8, Windows 10, Microsoft Office\)](http://www.microsoft.com/enable)
- [Informatie over toegankelijkheid van Google-producten \(Android, Chrome, Google-apps\)](http://www.google.com/accessibility/products)
- [Ondersteunende technologieën gesorteerd op type beperking](http://www8.hp.com/us/en/hp-information/accessibility-aging/at-product-impairment.html)
- [Ondersteunende technologieën gesorteerd op producttype](http://www8.hp.com/us/en/hp-information/accessibility-aging/at-product-type.html)
- [Leveranciers van ondersteunende technologieën met productbeschrijvingen](http://www8.hp.com/us/en/hp-information/accessibility-aging/at-product-descriptions.html)
- **[Assistive Technology Industry Association \(ATIA\)](http://www.atia.org/)**

### **Normen en wetgeving**

#### **Normen**

Artikel 508 van de FAR-normen (Federal Acquisition Regulation) is door de US Access Board gecreëerd om mensen met fysieke, sensorische of cognitieve beperkingen toegang te bieden tot informatie- en communicatietechnologie (ICT). De normen bevatten technische criteria die specifiek zijn voor verschillende soorten technologieën, evenals op prestaties gebaseerde vereisten die gericht zijn op de functionele mogelijkheden van producten die hieronder vallen. Specifieke criteria zijn van toepassing op softwaretoepassingen en besturingssystemen, webgebaseerde informatie en toepassingen, computers, telecommunicatieproducten, video en multimedia en op zichzelf staande gesloten producten.

#### **Mandaat 376 – EN 301 549**

De norm EN 301 549 is door de Europese Unie binnen Mandaat 376 gecreëerd als basis voor een online toolkit voor de openbare aanbesteding van ICT-producten. De norm specificeert de functionele vereisten betreffende toegankelijkheid die van toepassing zijn op ICT-producten en -diensten, samen met een beschrijving van de testprocedures en evaluatiemethodologie voor elke toegankelijkheidsvereiste.

#### **Web Content Accessibility Guidelines (WCAG)**

Met de Web Content Accessibility Guidelines (WCAG) van het Web Accessibility Initiative (WAI) van W3C kunnen webontwerpers en -ontwikkelaars sites maken die beter voldoen aan de behoeften van mensen met een handicap of leeftijdsgebonden beperkingen. WCAG bevordert de toegankelijkheid van alle webinhoud (tekst, afbeeldingen, audio en video) en webtoepassingen. WCAG kan nauwkeurig worden getest, is gemakkelijk te begrijpen en te gebruiken en biedt webontwikkelaars flexibiliteit voor innovatie. WCAG 2.0 is ook goedgekeurd als [ISO/IEC 40500:2012.](http://www.iso.org/iso/iso_catalogue/catalogue_tc/catalogue_detail.htm?csnumber=58625/)

WCAG richt zich specifiek op belemmeringen voor internettoegang die mensen met een visuele, auditieve, fysieke, cognitieve of neurologische handicap ervaren en door oudere internetgebruikers met toegankelijkheidsbehoeften. WCAG 2.0 biedt kenmerken voor toegankelijke inhoud:

- Waarneembaar (bijvoorbeeld door tekstalternatieven voor afbeeldingen, bijschriften voor audio, aanpassingsvermogen van de presentatie en kleurcontrast)
- **Werkbaar** (door toetsenbordtoegang, kleurcontrast, timing van invoer, vermijden van aanvallen en navigeerbaarheid)
- <span id="page-47-0"></span>Begrijpelijk (door leesbaarheid, voorspelbaarheid en hulp bij invoer)
- **Robuust** (bijvoorbeeld door compatibiliteit met ondersteunende technologieën)

#### **Wet- en regelgeving**

Toegankelijkheid van IT en informatie is een gebied dat qua wetgeving steeds belangrijker is geworden. Dit gedeelte bevat koppelingen naar informatie over belangrijke wetgeving, regelgeving en normen.

- **[Verenigde Staten](http://www8.hp.com/us/en/hp-information/accessibility-aging/legislation-regulation.html#united-states)**
- **[Canada](http://www8.hp.com/us/en/hp-information/accessibility-aging/legislation-regulation.html#canada)**
- **[Europa](http://www8.hp.com/us/en/hp-information/accessibility-aging/legislation-regulation.html#europe)**
- [Verenigd Koninkrijk](http://www8.hp.com/us/en/hp-information/accessibility-aging/legislation-regulation.html#united-kingdom)
- **[Australië](http://www8.hp.com/us/en/hp-information/accessibility-aging/legislation-regulation.html#australia)**
- **[Wereldwijd](http://www8.hp.com/us/en/hp-information/accessibility-aging/legislation-regulation.html#worldwide)**

#### **Verenigde Staten**

Artikel 508 van de Rehabilitation Act bepaalt dat agentschappen moeten bepalen welke normen van toepassing zijn op de aanschaf van ICT, marktonderzoek moeten verrichten om de beschikbaarheid van toegankelijke producten en diensten te bepalen en de resultaten van hun marktonderzoek moeten documenteren. De volgende bronnen bieden hulp om aan de vereisten van Artikel 508 te kunnen voldoen:

- [www.section508.gov](https://www.section508.gov/)
- [Toegankelijk kopen](https://buyaccessible.gov)

Het Amerikaanse Access Board werkt momenteel de normen van Artikel 508 bij. Hiermee worden nieuwe technologieën en andere gebieden aangepakt waar de normen moeten worden aangepast. Ga voor meer informatie naar [Vernieuwen Artikel 508.](http://www.access-board.gov/guidelines-and-standards/communications-and-it/about-the-ict-refresh)

Artikel 255 van de Telecommunicatiewet vereist dat telecommunicatieproducten en -diensten toegankelijk zijn voor mensen met een handicap. FCC-regels zijn van toepassing op alle hardware- en software-apparatuur voor telefoonnetwerken en telecommunicatieapparatuur die thuis of op kantoor wordt gebruikt. Dergelijke apparatuur omvat telefoons, draadloze handsets, faxapparaten, antwoordapparaten en pagers. FCC-regels zijn ook van toepassing op basis- en speciale telecommunicatiediensten, waaronder gewone telefoongesprekken, wisselgesprekken, snelkiezen, doorschakelen, door de computer verstrekte inlichtingen, oproepbewaking, identificatie van de beller, oproeptracering en herhaald kiezen, evenals voicemail en interactieve spraakresponssystemen die bellers keuzemenu's bieden. Ga voor meer informatie naar [Federal](http://www.fcc.gov/guides/telecommunications-access-people-disabilities)  [Communication Commission Informatie Artikel 255](http://www.fcc.gov/guides/telecommunications-access-people-disabilities).

#### **Communications and Video Accessibility Act (CVAA) voor de 21e eeuw**

De CVAA is een update van de federale communicatiewet om de toegang van personen met een handicap tot moderne communicatie te verbeteren. De wetgeving inzake toegankelijkheid die in de jaren tachtig en negentig is ingevoerd wordt bijgewerkt zodat deze nieuwe digitale, breedbandige en mobiele innovaties omvat. Verordeningen worden gehandhaafd door de FCC en gedocumenteerd volgens 47 CFR deel 14 en deel 79.

● [FCC-richtlijn inzake de CVAA](https://www.fcc.gov/consumers/guides/21st-century-communications-and-video-accessibility-act-cvaa)

Overige Amerikaanse wetgeving en initiatieven

[Americans with Disabilities Act \(ADA\), Telecommunications Act, de Rehabilitation Act en overige](http://www.ada.gov/cguide.htm)

#### <span id="page-48-0"></span>**Canada**

De Accessibility for Ontarians with Disabilities Act is ingesteld om normen inzake toegankelijkheid te ontwikkelen en te implementeren om goederen, diensten en voorzieningen toegankelijk te maken voor mensen uit Ontario met een handicap en om personen met een handicap te betrekken bij de ontwikkeling van de normen inzake toegankelijkheid. De eerste norm van de AODA is de klantenservicenorm; normen voor transport, werkgelegenheid en informatie en communicatie worden echter ook ontwikkeld. De AODA is van toepassing op de regering van Ontario, de wetgevende vergadering, elke aangewezen organisatie van de openbare sector en op elke overige persoon of organisatie die goederen, diensten of faciliteiten levert aan het publiek of overige partijen en die ten minste één medewerker in Ontario heeft; en maatregelen betreffende toegankelijkheid moeten op of voor 1 januari 2025 worden geïmplementeerd. Ga voor meer informatie naar [Accessibility for Ontarians with Disability Act \(AODA\)](http://www8.hp.com/ca/en/hp-information/accessibility-aging/canadaaoda.html).

#### **Europa**

EU-mandaat 376 ETSI technisch rapport ETSI DTR 102 612: "Menselijke factoren; Europese eisen betreffende toegankelijkheid voor de openbare aanbesteding van producten en diensten in het ICT-domein (mandaat M 376, fase 1 van de Europese Commissie)" is vrijgegeven.

Achtergrond: De drie Europese normalisatieorganisaties hebben twee parallelle projectteams opgezet om het werk uit te voeren dat gespecificeerd is in "mandaat 376 van de Europese Commissie aan CEN, CENELEC en ETSI, ter ondersteuning van vereisten betreffende toegankelijkheid voor de openbare aanbesteding van producten en diensten in het ICT-domein."

ETSI TC Human Factors Specialist Task Force 333 heeft ETSI DTR 102 612 ontwikkeld. Verdere details over het door STF333 uitgevoerde werk (bijv. taakomschrijving, specificatie van de gedetailleerde werktaken, tijdschema voor het werk, eerdere concepten, lijst met ontvangen opmerkingen en middelen om contact op te nemen met de taskforce) kunt u vinden op [Special Task Force 333.](https://portal.etsi.org/home.aspx)

De onderdelen die verband houden met de evaluatie van geschikte test- en conformiteitsregelingen zijn uitgevoerd met een parallel project, nader uiteengezet in CEN BT/WG185/PT. Ga voor meer informatie naar de website van het CEN-projectteam. De twee projecten zijn nauw met elkaar gecoördineerd.

- [CEN-projectteam](http://www.econformance.eu)
- [Mandaat van de Europese Commissie voor e-toegankelijkheid \(PDF 46 KB\)](http://www8.hp.com/us/en/pdf/legislation_eu_mandate_tcm_245_1213903.pdf)

#### **Verenigd Koninkrijk**

De Disability Discrimination Act van 1995 (DDA) is aangenomen om ervoor te zorgen dat websites toegankelijk zijn voor blinde en gehandicapte gebruikers in het Verenigd Koninkrijk.

[W3C-beleid VK](http://www.w3.org/WAI/Policy/#UK/)

#### **Australië**

De Australische overheid heeft een plan aangekondigd voor het implementeren van Richtlijnen inzake [toegankelijkheid van webcontent 2.0](http://www.w3.org/TR/WCAG20/).

Voor alle websites van de Australische overheid is vanaf 2012 een Level A-naleving vereist en vanaf 2015 Double A. De nieuwe norm vervangt WCAG 1.0, die in 2000 als verplichte vereiste voor agentschappen werd ingevoerd.

#### **Wereldwijd**

- **[JTC1 Special Working Group on Accessibility \(SWG-A\)](http://www.jtc1access.org/)**
- [G3ict: Het mondiale initiatief voor inclusieve ICT](http://g3ict.com/)
- <span id="page-49-0"></span>[Italiaanse wetgeving inzake toegankelijkheid](http://www.pubbliaccesso.gov.it/english/index.htm)
- [W3C Web Accessibility Initiative \(WAI\)](http://www.w3.org/WAI/Policy/)

# **Nuttige bronnen en koppelingen aangaande toegankelijkheid**

De volgende organisaties zijn mogelijk goede informatiebronnen als het gaat om handicaps en leeftijdsgebonden beperkingen.

**OPMERKING:** Deze lijst is niet volledig. Deze organisaties worden alleen ter informatie aangeboden. HP aanvaardt geen verantwoordelijkheid voor informatie of contacten die u op internet tegenkomt. Vermelding op deze pagina impliceert geen goedkeuring door HP.

### **Organisaties**

- American Association of People with Disabilities (AAPD)
- The Association of Assistive Technology Act Programs (ATAP)
- Hearing Loss Association of America (HLAA)
- Information Technology Technical Assistance and Training Center (ITTATC)
- Lighthouse International
- National Association of the Deaf
- National Federation of the Blind
- Rehabilitation Engineering & Assistive Technology Society of North America (RESNA)
- Telecommunications for the Deaf and Hard of Hearing, Inc. (TDI)
- W3C Web Accessibility Initiative (WAI)

#### **Onderwijsinstellingen**

- California State University, Northridge, Center on Disabilities (CSUN)
- University of Wisconsin Madison, Trace Center
- Computeraccommodatieprogramma University of Minnesota

#### **Andere bronnen voor handicaps**

- Technisch assistentieprogramma ADA (Americans with Disabilities Act)
- **Business & Disability Network**
- EnableMart
- **European Disability Forum**
- **Job Accommodation Network**
- Microsoft Enable
- Amerikaanse Ministerie van Justitie Een richtlijn voor wetgeving inzake rechten voor mensen met een handicap

### <span id="page-50-0"></span>**Koppelingen van HP**

[Ons contactformulier](https://h41268.www4.hp.com/live/index.aspx?qid=11387)

[HP gids voor comfort en veiligheid](http://www8.hp.com/us/en/hp-information/ergo/index.html)

[HP sales publieke sector](https://government.hp.com/)

## **Contact opnemen met ondersteuning**

**OPMERKING:** Ondersteuning is alleen in het Engels.

- Klanten die doof of hardhorend zijn en vragen hebben over technische ondersteuning of toegankelijkheid van HP producten:
	- gebruik TRS/VRS/WebCapTel om (877) 656-7058 te bellen van maandag tot en met vrijdag, van 06.00 uur tot 21.00 uur Mountain Time.
- Klanten met andere beperkingen of leeftijdsgebonden beperkingen die vragen hebben over technische ondersteuning of toegankelijkheid van HP producten kunnen een van de volgende opties kiezen:
	- Bel (888) 259-5707 van maandag tot en met vrijdag, van 06.00 uur tot 21.00 uur Mountain Time.
	- Vul het [Contactformulier in voor mensen met een handicap of leeftijdsgebonden beperkingen.](https://h41268.www4.hp.com/live/index.aspx?qid=11387)